# **MT20**  Dynamic Ważenie Evolution

## Instrukcja obsługi

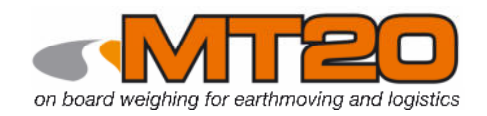

## Waga do **ł**adowarki ko**ł**owej

Ważenie dynamiczne Duży kolorowy wyświetlacz Menu oparte na ikonach Zintegrowny czytnik USB Czujnik temperatury olej u Zaawansowana funkcjonalność Możliwość wielokrotnego użycia

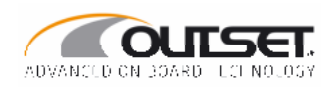

## **Index**

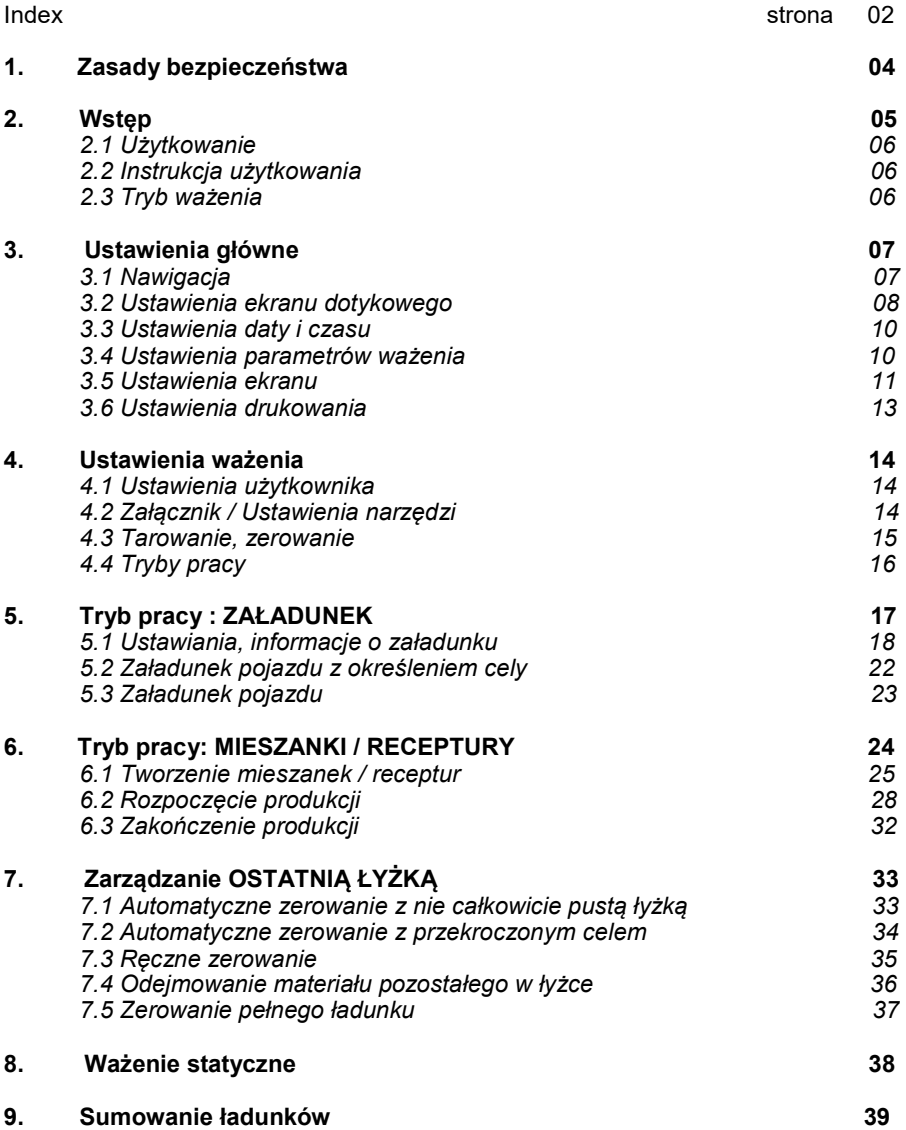

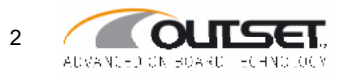

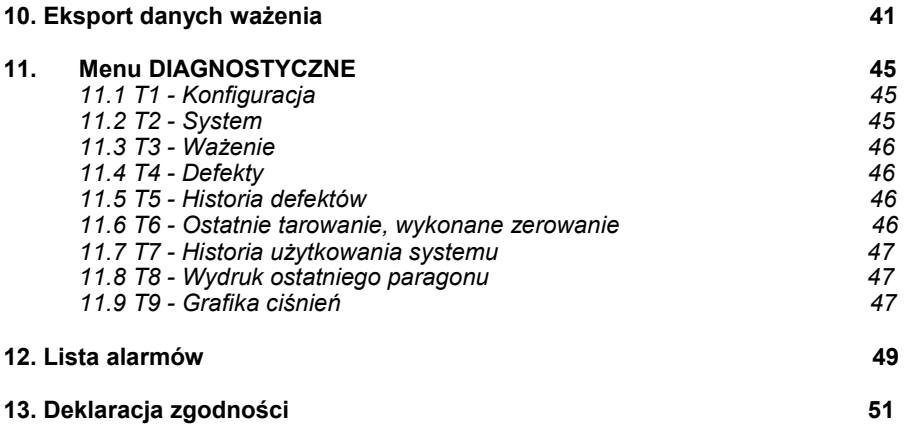

Outset® reserves itself the right of bringing improvements and/or modifications to the products and/or features<br>described in this manual at any time and without previous notice.

MT20 User Guide vers.09/19

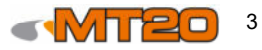

## **1 Zasady Bezpieczeństwa**

System ważenia MT20 został opracowany dla najlepszych profesjonalnych praktyk i spełnia obowiązujące przepisy. Prawidłowe działanie zależy od przestrzegania instrukcji użytkowania i starannej konserwacji.

Jego celem jest wspomaganie działania maszyny, na której jest zainstalowany, poprzez dostarczanie informacji o obciążeniach. Nie zastępuje operatora, który pozostaje odpowiedzialny za wszystkie ruchy maszyny.

Wszelkie anomalie operacyjne muszą być zgłaszane, a wszystkie proponowane pomiary muszą być przeglądane przez kierownictwo obiektu.

Tylko wykwalifikowany personel, właściwie przeszkolony przez producenta systemu, jest upoważniony do przeprowadzania czynności konserwacyjnych i regulacyjnych.

Należy zapewnić regularną konserwację, a wszelkie wadliwe elementy wymienić na części zatwierdzone przez producenta.

Instrukcje te muszą być zawsze dostępne dla operatora, a kierownik budowy musi się upewnić, że zna je wszystkie.

Należy regularnie sprawdzać, aby upewnić się, że system działa prawidłowo, szczególnie po konserwacji lub naprawie samego urządzenia.

Jakiekolwiek użycie systemu do innych zastosowań, warunków lub konfiguracji niewymienionych w niniejszej instrukcji musi zostać wcześniej zatwierdzone przez producenta.

**System nie jest autoryzowany do transakcji handlowych. W żadnym wypadku nie można wystawiać faktur na podstawie informacji dostarczonych przez system ważenia.**

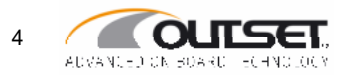

## **2 Wstęp**

Pokładowy syystem ważenia MT20 jes przeznaczony dla ładowarek kołowych. Dynamicznie kalkuluje zawartość masy w łyżce gdy ramie jest podniesione, pozwala to na dokładny pomiar masy łądowanych pojazdów.

Operator w trakcie pracy nie jest obarczony trudnościamy funkcji ważenia, gdyż wykonywane jest ono samoczynnie. Procedura użytkowania opisana jest poniżej:

- Fill the łyżkę produktem przeznaczonym do załadunku
- Zamknij łyżkę
- Podnieś ramię
- Opróżnij zawartość łyżki do samochodu ciężarowego.

Podczas tej sekwencji, na ramie krzyżuje się z strefa ważenia (wskazywana na żółto podzas zbliżania się). Podczas opuszczania strefy załadowana masa jest wyświetlana i dodawana do całkowicej masy danego pojazdu.

Wszystkie informacje wyświetlane są na pzednim panelu miernika, naprzeciw operatora. Drukarka dostępna jest jako opcja. Urządzenie jest przeznaczone do zasilania 12-24V.

### **2.1 Użytkowanie**

MT20 jest systemem pokładowym przeznacoznym dla ładowarek kołowych. Za pomocą zdefiniowanego przez OUTSET algorytmu, podczas podnoszenia łyżki ładawarka kalkuluje pomiar przez odczyt z czujników zaistalowanych w maszynie (czujnik ciśnienia w cylindrach hydraulicznych, pozycji łyżki oraz temperatury oleju hydraulicznego itd).

### **2.2 Instrukcja użytkowania**

System hydrauliczny i mechaniczny.

Masa załadunku jest kalkulowana za pomocą pomiaru ciśnienia w siłownikach na ramieniu ładowarki.

Pomiar może nie być prawidłowy jeżeli:

- Temperatura oleju hydraulicznego nie jest w temperaturze normalnej pracy urządzenia.
- Przy wymianie łyżki (jeżeli nowa łyżka nie została skalibrowana i skonfigurowana).
- Nastęþujące wydarzenie miało miejsce, mające wpływ na zmieny ciśnienia.:
	- Problemy z wyciekami lub starzeniem się oleju.
	- Problemy z rozdzielaczem, pompą, zaworami.(lub z złymi ich ustawieniami Problemy z opadającą łyżką.

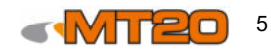

- Wymiana lub regulacja komponentów hydraulicznych; pompa, zawór zwrotny, cylinder itd..
- Wymiana joysticka (gdy jest elektroniczny).
- Mechaniczne elementy które mogą mieć wpływ nalub blokować strefę ważenia lub podnoszenia łyżki (wybite sworznie itp)

**Dla informacji, zmiana 1 bar odpowiada zmianie masy ładunku między 80 a 100 kg.** 

### **2.3 Tryb ważenia**

Aby być pewnym prawidłowego ważenia i pożądanej dokłądności oparator musi zwrócić uwagę na następujące zagadnienia.:

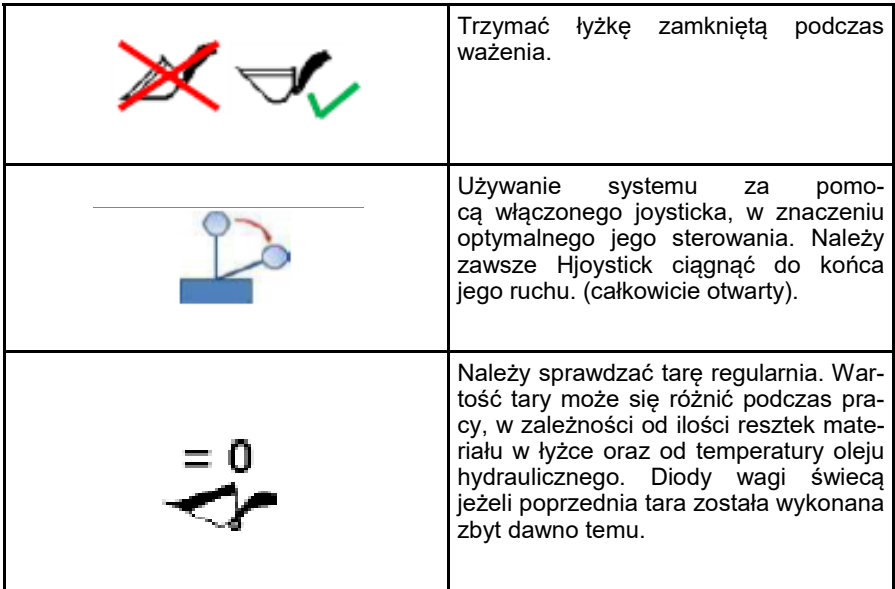

Dokładność systemu:

Waga posiada dokładność ważenie w okolicach 1%.

Dokładność jest ściśle powiązana z stanem technicznym ładowarki kołowej (wykonanie hydrauliki, smarowanie łożysk oraz sworzni, filtrowanie itp).

Sprawdzanie dokładności załadunku musi być wykonywane przy uprzednim każdorazowym sprawdzaniu tary pojady który będzie do tego służył. Przyjęta tara pojazdu jest zwykle zupełnie inna niż tara rzeczywista.

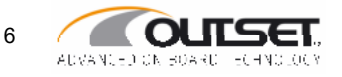

## **3 Ustawienia główne**

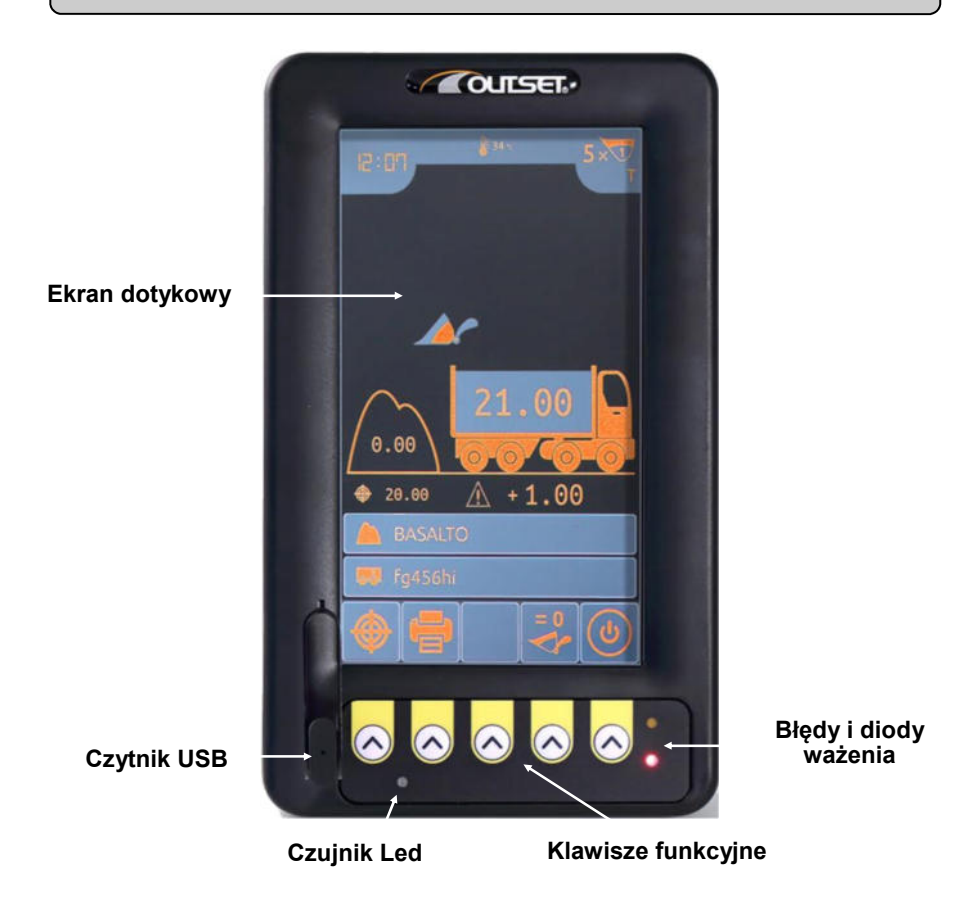

### **3.1 Nawigacja**

MT20 wyposażony jest w ekran dotykowy rezystancyjny. Oznacza to, że można nawigować wagę za pomocą ekranu dotykowego za pomocą palca lub rysika. Odpowiedniie funkcje dostępne są również za pomocą klawiatury bez potrzeby używania ekranu dotykowego.

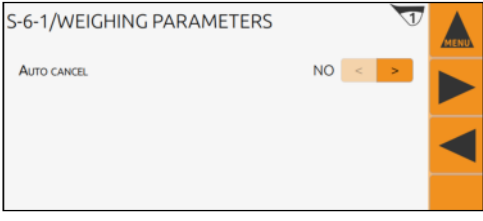

Można przechodzić pomiędzy poszczególnymi stronami używając następujących klawiszy.: **POWRÓT NASTĘPNA STRON POPRZEDNIA STRONA**

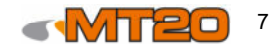

#### **Wprowadzanie wartości w odpowiednich polach**

Naciśnij na polu, aby je edytować..

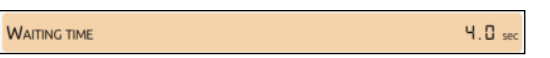

Wprowadź wartość na wyświetlanej klawiaturze.

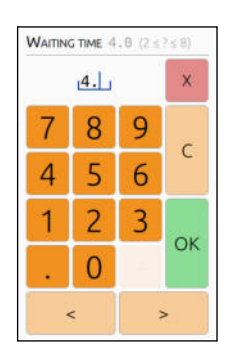

| FILTER<br>$\mathcal{A}$ |                 |   |   |   |   |   |   |   |   |                           |
|-------------------------|-----------------|---|---|---|---|---|---|---|---|---------------------------|
|                         |                 |   |   |   |   |   |   |   |   | $\boldsymbol{\mathsf{X}}$ |
|                         |                 | 2 | 3 |   | 5 | 6 |   | 8 | 9 | <b>DEL</b>                |
|                         | W               | e | ٢ | t | V | U |   | O | D |                           |
| а                       | S               | O |   | q |   |   | ĸ |   | Z | OK                        |
|                         | C               | v |   | П | Ш | ï | ٠ |   |   |                           |
| CAPS                    | $\prec$<br>____ |   |   |   |   |   |   |   |   |                           |

**Wprowadzanie parametrów** 

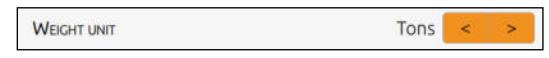

Wybierz pożądany parametr używając strzałek do przechodzenie pomiędzy nimi. Naciśnij pożądane pole aby je wypełnić i wybierz pożądany parametr w tabeli.

### **3.2 Ustawienia ekranu dotykowego**

Aby dostosować do pracy wyświetlacz modułu MT20, ekran dotykowy należy skalibrować:

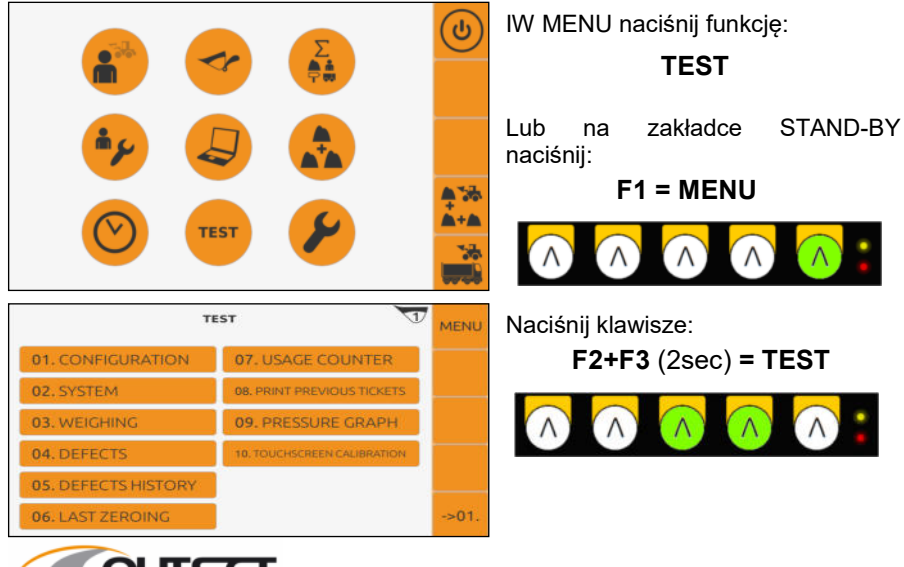

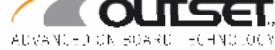

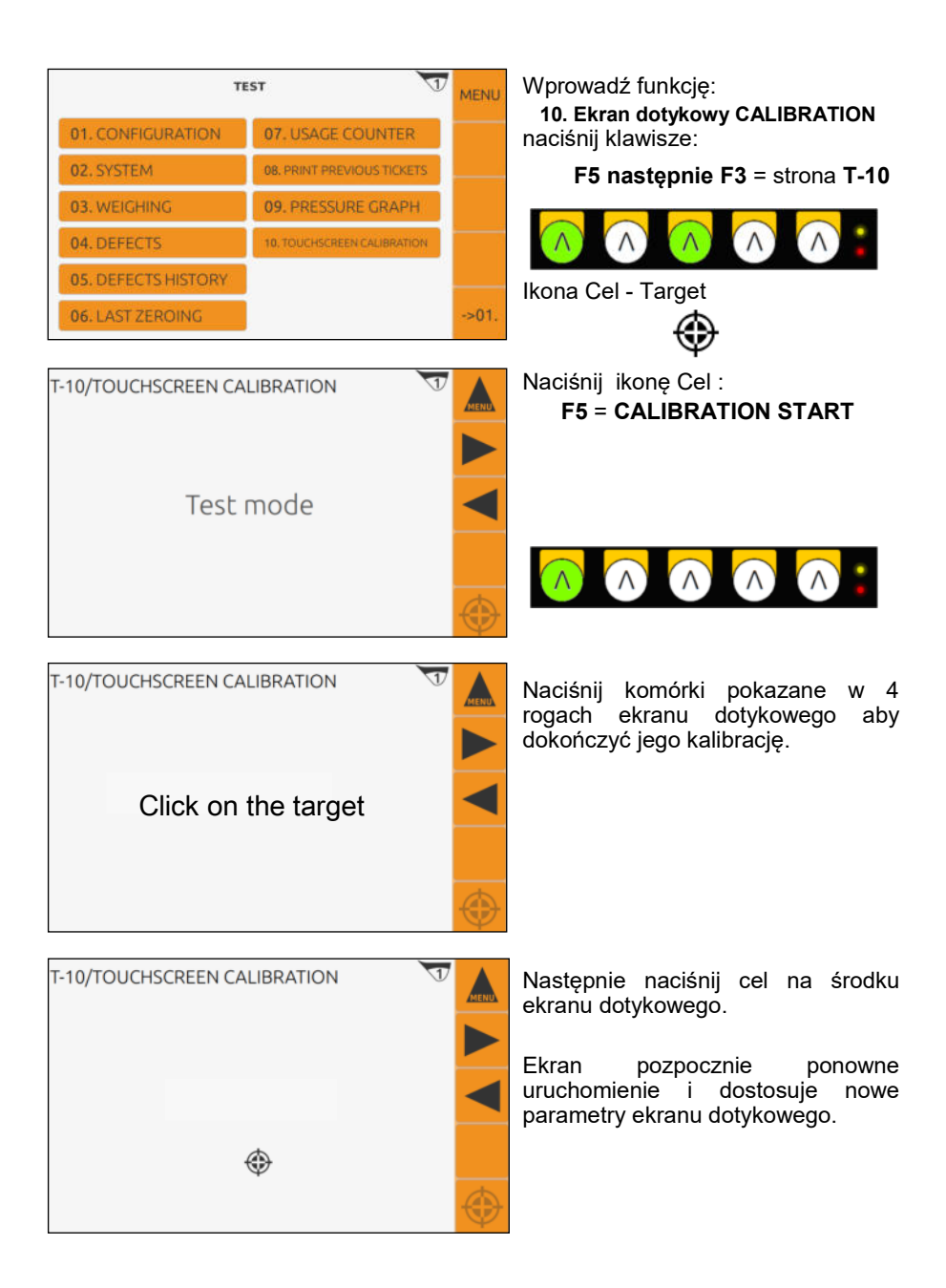

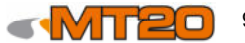

## **3.3 Ustawienia daty i czasu**

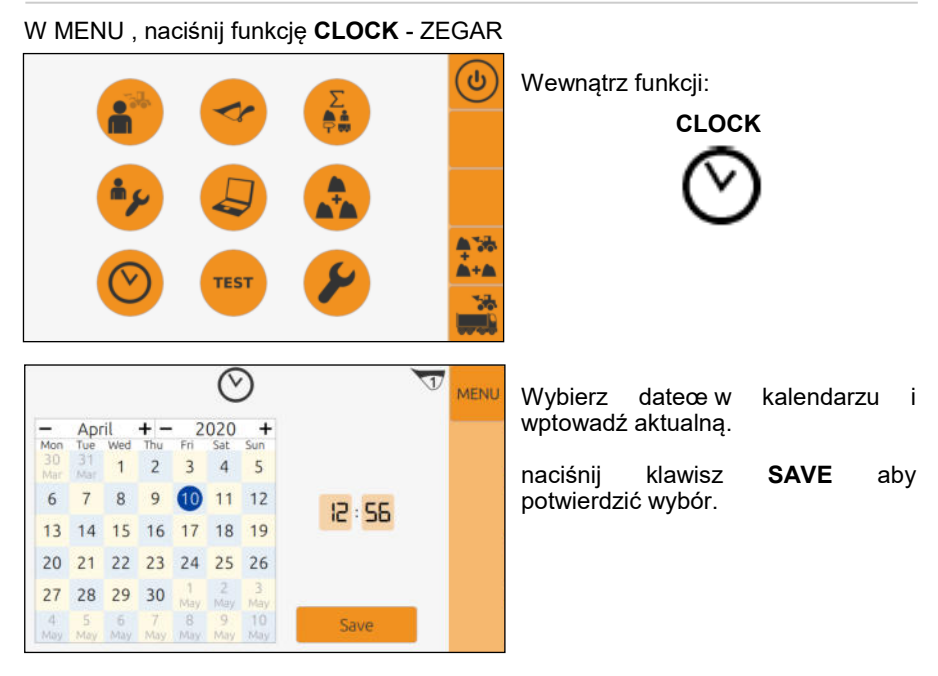

### **3.4 Ustawienia parametrów ważenia**

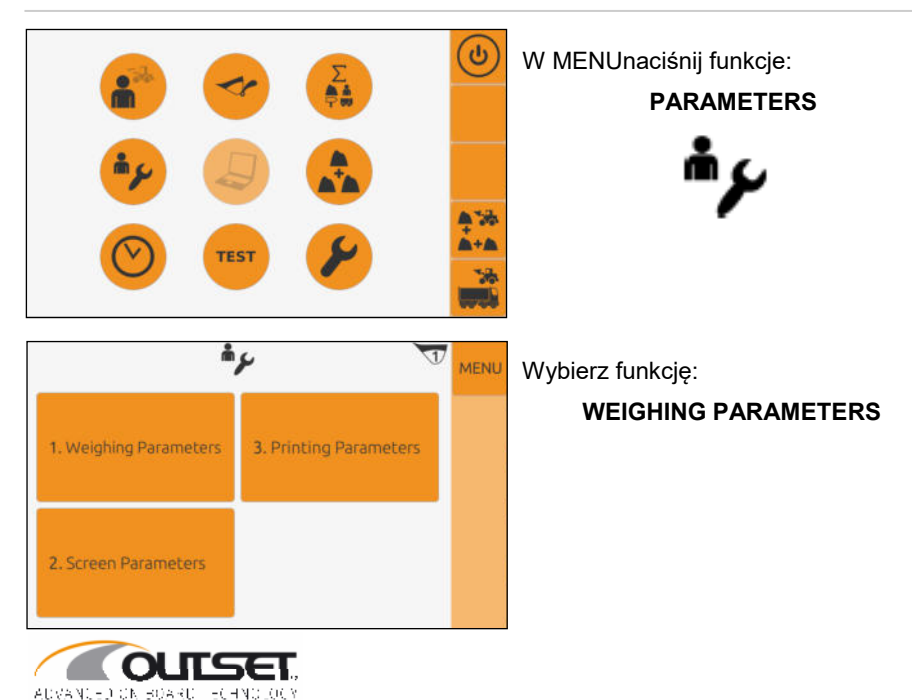

10

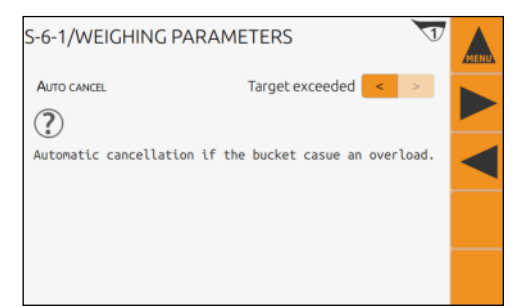

Naciśnij aby uzyskać dostęp do listy parametrów:

**DEACTIVATED**: Masa podnoszona podczas załadunku może być tylko anulowana ręcznie.

**BUCKET NOT EMPTY**: Ważenie jest anulowane jeżeli łyżka jest opuszczona bez opróżnienia.

**TARGET EXCEEDED**: Ważenie jest anulowane jeżeli ostatnia łyżka przekroczyła zakładany cel.

### **3.5 Ustawienia ekranu**

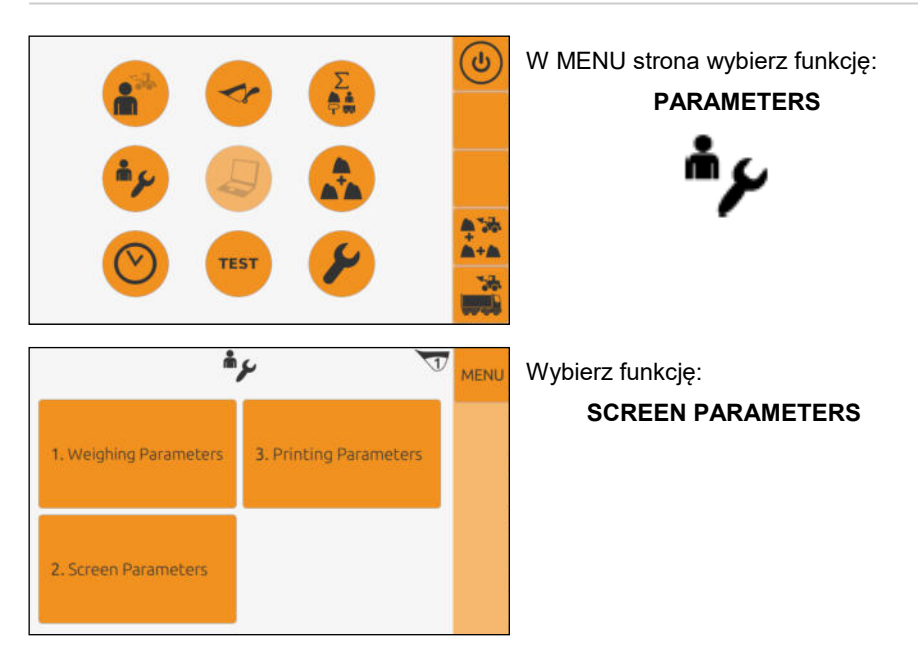

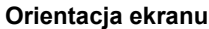

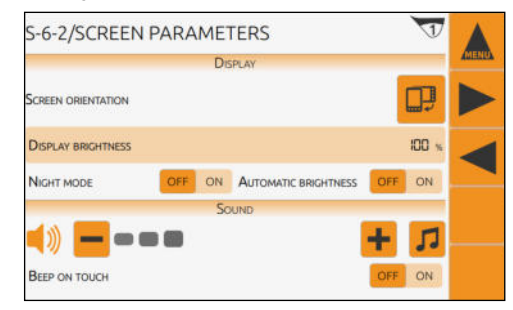

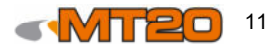

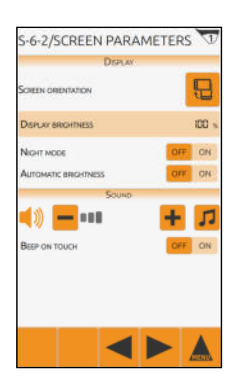

#### **Tryb nocny**

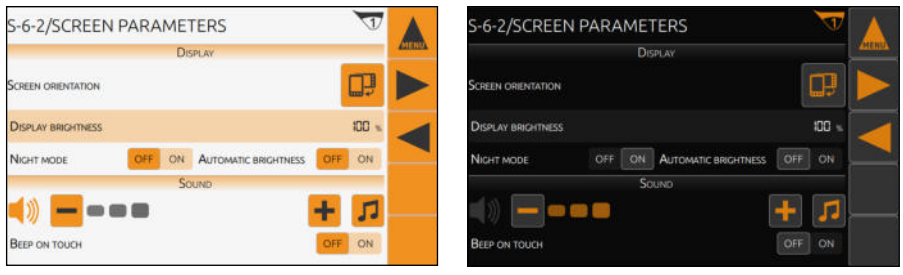

#### **Regulacja jasności**

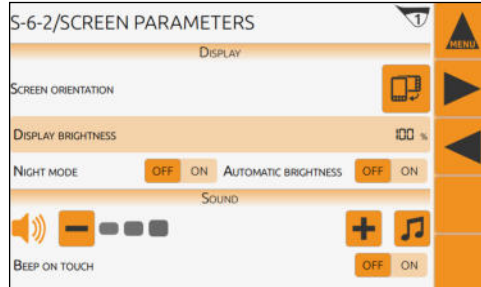

#### Jasność ekranu:

Regulacja ręczna jasności ekranu.

- 0%: ciemniej
- 100%: jaśniej or

Automatyczna jasność:

Jeżeli funkcja ta jest aktywna, jasność jest automatycznie regulowana za pomocą czujnika światła wbudowanego w panel urządzenia.

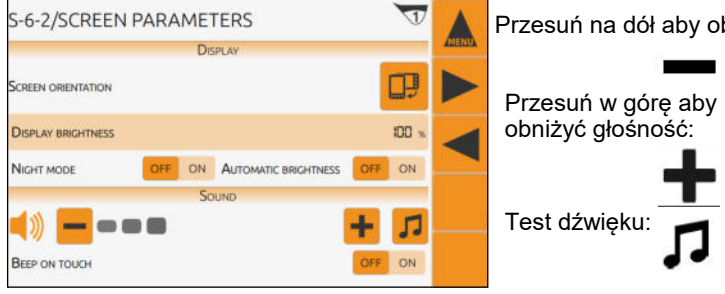

#### **Regulacja głośności**

Przesuń na dół aby obniżyć głośność:

Baciśnij **ON** w funkcji "Touch beep" , każde naciśnięcie na ekran będzie wywoływało sygnał dźwiękowy.

#### **Ustawienia dźwięku podczas naciskania ekranu**

 $\overline{1}$ **S-6-2/SCREEN PARAMETERS DISPLAY**  $\Box$ **SCREEN ORIENTATION DISPLAY BRIGHTNESS** 100 ON AUTOMATIC BRIGHTNESS ON NIGHT MODE OFF SOUND л ---**BEEP ON TOUCH** OFF ON

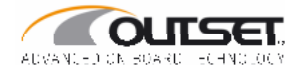

### **3.6 Ustawienia drukowania**

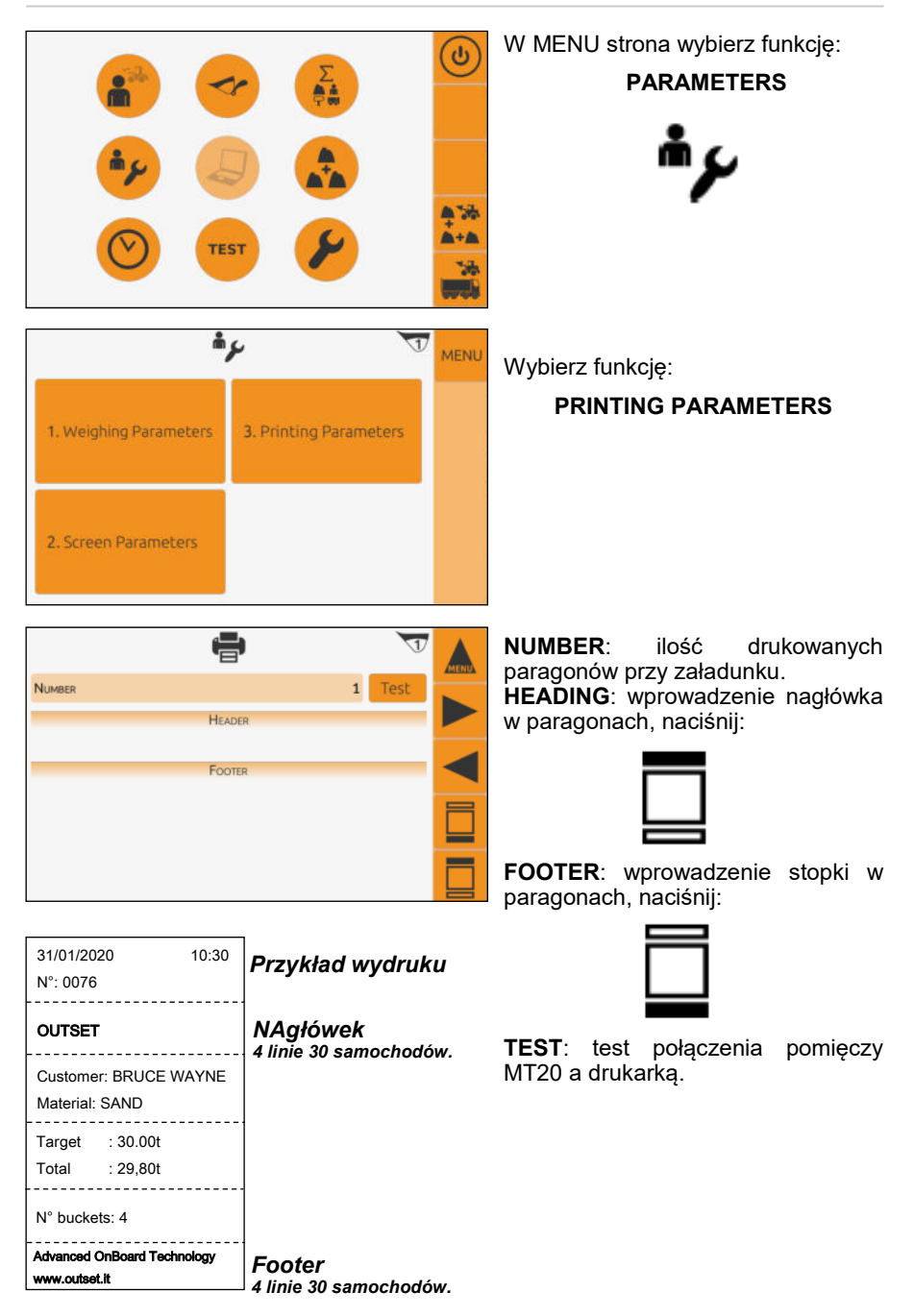

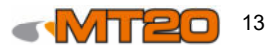

## **4 Ustawienia ważenia**

### **4.1 Ustawienia użytkownika**

#### **Operator nie może być wybrany podczas ważenia.**

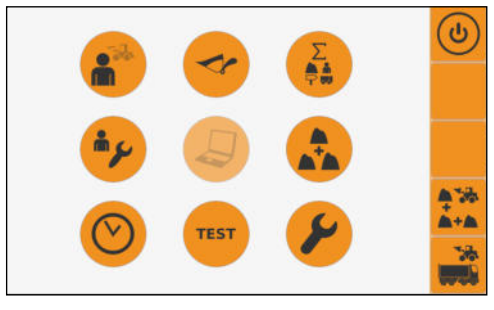

W MENU wybierz funkcję:

**USER** 

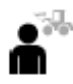

Naciśnij aby wybrać dostępnych użytkowaników.

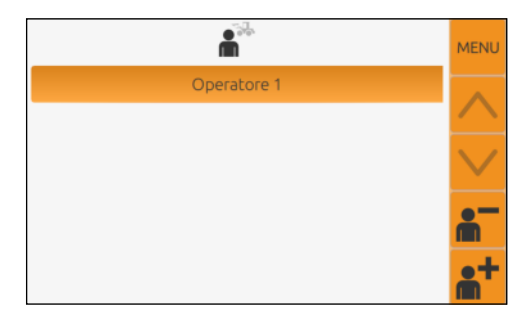

Aby przewinąć listę w dół lub w górę, jeżeli jest za duża na ekran:

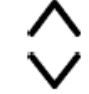

Usuwanie użytkownika:

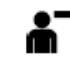

Dodawanie użytkownika:

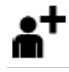

### **4.2 Załącznik / Ustawienia narzędzi**

**Nie jest możliwy wybór załącznika, urządzenia podczas załadunku. Tara musi zostać ponownie sprawdzona po każdej zmianie urządzenia.**

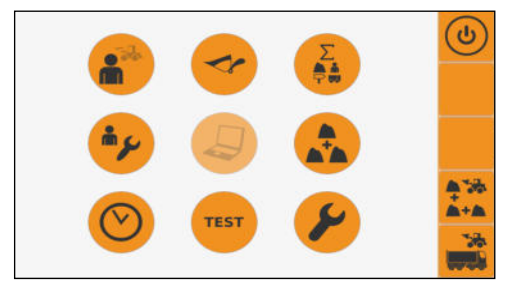

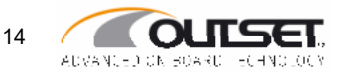

W MENU wybierz funkcję:

 **ATTACHMENT / TOOLS**

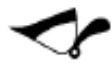

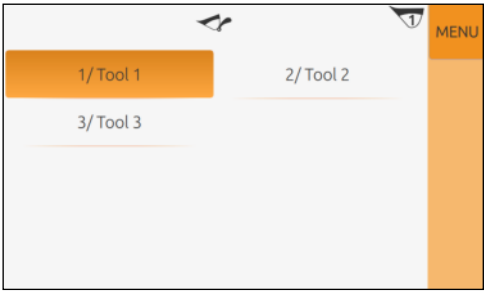

**4.3 Tarowanie, zerowanie** 

**Ustawianie tary na zero jest jednym z ważniejszych kroków które należy wykonywać sukcesywnia, aby zminimalizować powstałe błędy. Należy je wykonywać:**

78

نی

- **Po zmianie narzędzia.**
- **Gdy pozostał materiał w łyżce.**
- **Gdy zmienia się temperatura oleju hydraulicznego.**

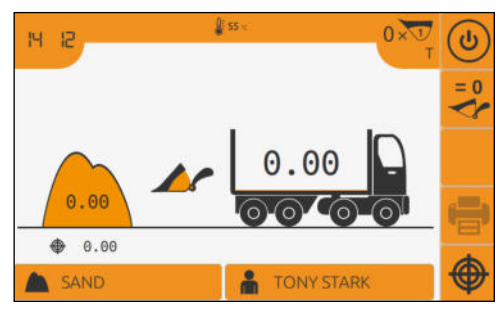

W zakładce Weighing - Ważenie , wybierz funkcję:

#### **TAROWANIE, ZEROWANIE**

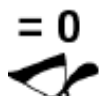

**Jest bardzo zalecane aby wykonywać zerowanie gdy diodazerowania miga.**

Umieść pustą łyżkę na ziemii w pozycji "zamknięta".

Przy połowie prędkości silnika oraz joysticku całkowicie pociągniętemu podnieś łyżkę.

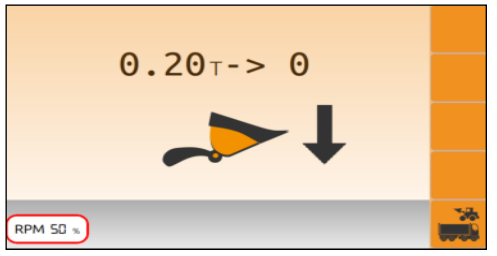

 $\overline{\phantom{a}}$ 

RPM 50 %

Masa (około 0.02 ton) jest nowym punktem odniesienia zera. Obniż łyżkę.

*następnie...*

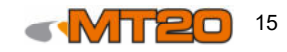

Wybierz łyżkę, widły,… które chcesz aktywować.

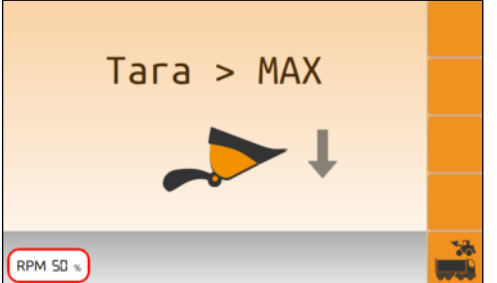

Jeżeli różnica pomiędzy dwoma zerowaniami jest większa niż ± 1 ton,<br>wyświetli się bartepujący się następujący komunikat.:

#### **TARE > MAX**

W tym przypadku, łyżka musi zostać<br>obniżona o opróżiona przed opróżiona przed rozpoczęciem nowego zerowania.

**Ieśli problem dalej występuje, możliwe jest wymuszenie tarowania. Należy skontaktować się z przedstawicielem OUTSET - Torfbud.**

## **4.3 Tryby pracy**

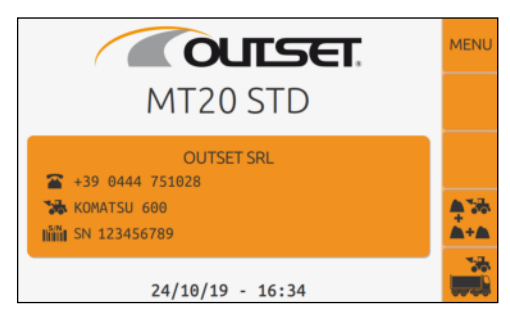

Tryb **MIXTURE** (lub tryb **FORMULA**): wywołuje produkt stwworzony z kilku innych produktów<br>wymieszanych w uprzednio wymieszanych w uprzednio opisanych proporcjach (receptura). **Tryb MIXTURE musi zostać aktywowany podczas kalibracji.**

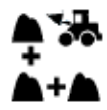

Tryb **LOADING** : stadardowy dla ładowania pojazdów.

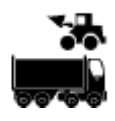

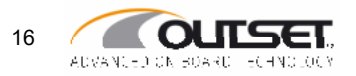

## **5 Tryb pracy : ZAŁADUNEK**

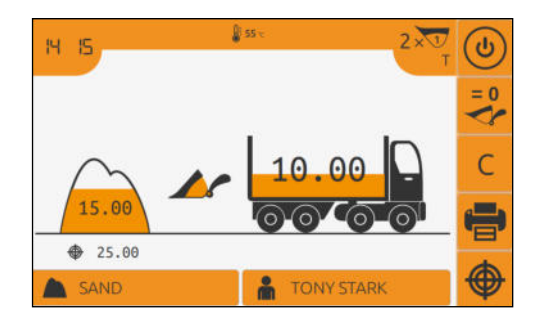

**CZAS** 09:24

4

J.

1 т

ึง

- TEMPERATURA OLEJU HYDRAULICZNEGO
- ILOŚĆ WYKONANYCH PODNIESIEŃ
- WYBÓR NARZĘDZIA
- JEDNOSTKA POMIAROWA
- TRYB OCZEKIWANIA
	- TAROWANIE, ZEROWANIA
	- USUWANIA / OSTATNIEJ ŁYŻKI
	- WYDRUK OSTATNIEGO WAŻENIA
	- USTAWIENIE CELU
		- INFORMACJE DLA UŻYTKOWNIKA (może się różnić w zależności od wybranego pola, patrz instrukcja kalibracji)
	- USTAWIENIE CELU WAŻENIA
	- MATERIAŁ STAŁY DO ZAŁADUNKU NA POJAZD

MATERIAŁ OBECNIE ZAŁADOWANY DO ŁYŻKI

5.00 t 10.00

♠

OBECNY MATERIAŁ W ŁYŻCE

20.00

ANIMACJA POZYCJI ŁYŻKI

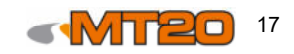

### **5.1 Ustawiania, informacje o załadunku**

**Informacja o załadunku, konfiguracja metod wykonywana jest w ten sam sposób niezależnie od wybranych, stworzonych czy modyfikowanych informacji. Przedstawimy jak operator używa informacji o produkcie.**

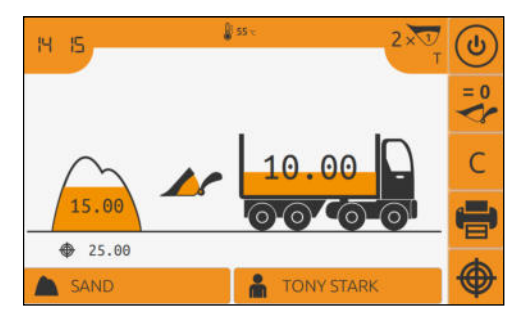

W trycie Ważenia, wybierz funkcję:

#### **LOADING INFORMATION**

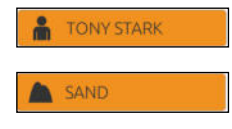

Na wybranej zakładce naciśnij na polu które chcesz zmodyfikować.

**Wybór parametrów może się różnić w zależności od wyboru dokonanego podczas kalibracji.**

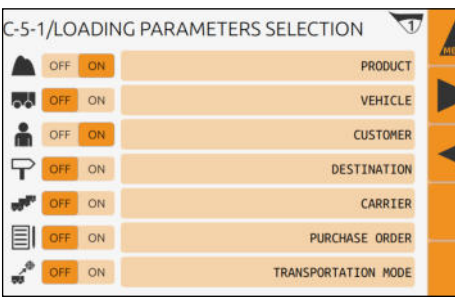

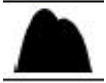

MATERIAŁ DO ZAŁADOWANIA

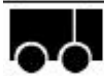

POJAZD DO ZAŁADUNKU

ZAMÓWIENIE KLIENTA

PRZEZNACZENIE MATERIAŁU

PRZEWOŹNIK

NUMER ZAMÓWIENIA.: grupuje kilka parametrów za pomocą jednego identyfikatora. (w połączeniu z oprogramowaniem iPCS OUTSET ten parametr umożliwia tworzenie formularzy zamówień)

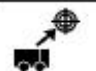

SPOSÓB TRANSPORTU

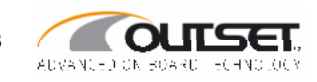

### **Wyszukaj informacji**

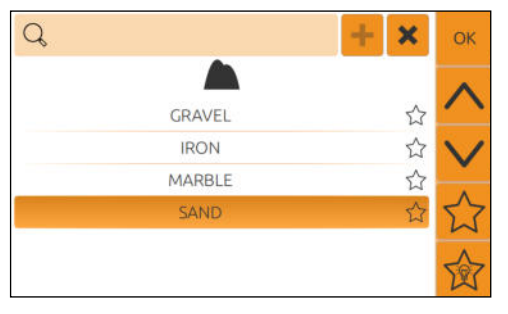

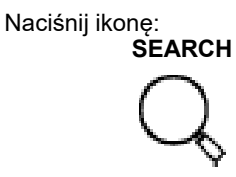

Q FILTER  $\overline{\mathbf{x}}$ 8 9  $\overline{0}$ 1 2 3  $\overline{4}$ 5 6 DEL p e t  $\circ$ q W r Ń Ü d Ś f k Z h a q OK  $\overline{\mathsf{x}}$  $\overline{C}$  $\overline{V}$ h n m CAPS  $\ddot{\phantom{1}}$  $\overline{ }$ 

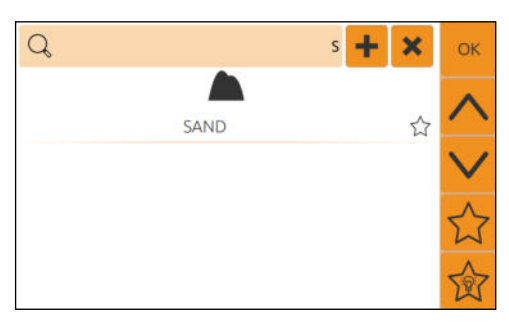

Wprowadź dane , następnie naciśnij **OK**.

Wyniki wyszukiwania. Wyszukiwanie może być anulowane po przez naciśnięcie:

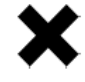

Wybierz porządane dane i naciśnij **OK**.

Parametr zostanie nadpisany na wybranej stronie.

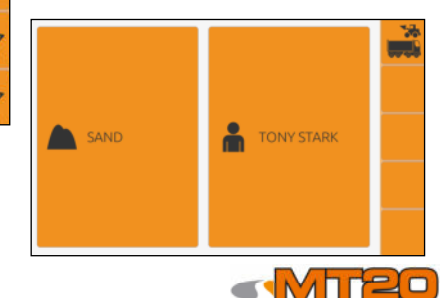

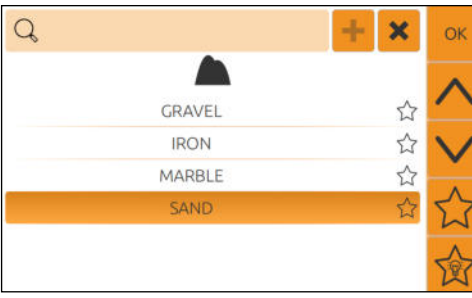

19

### **Dodaj informację**

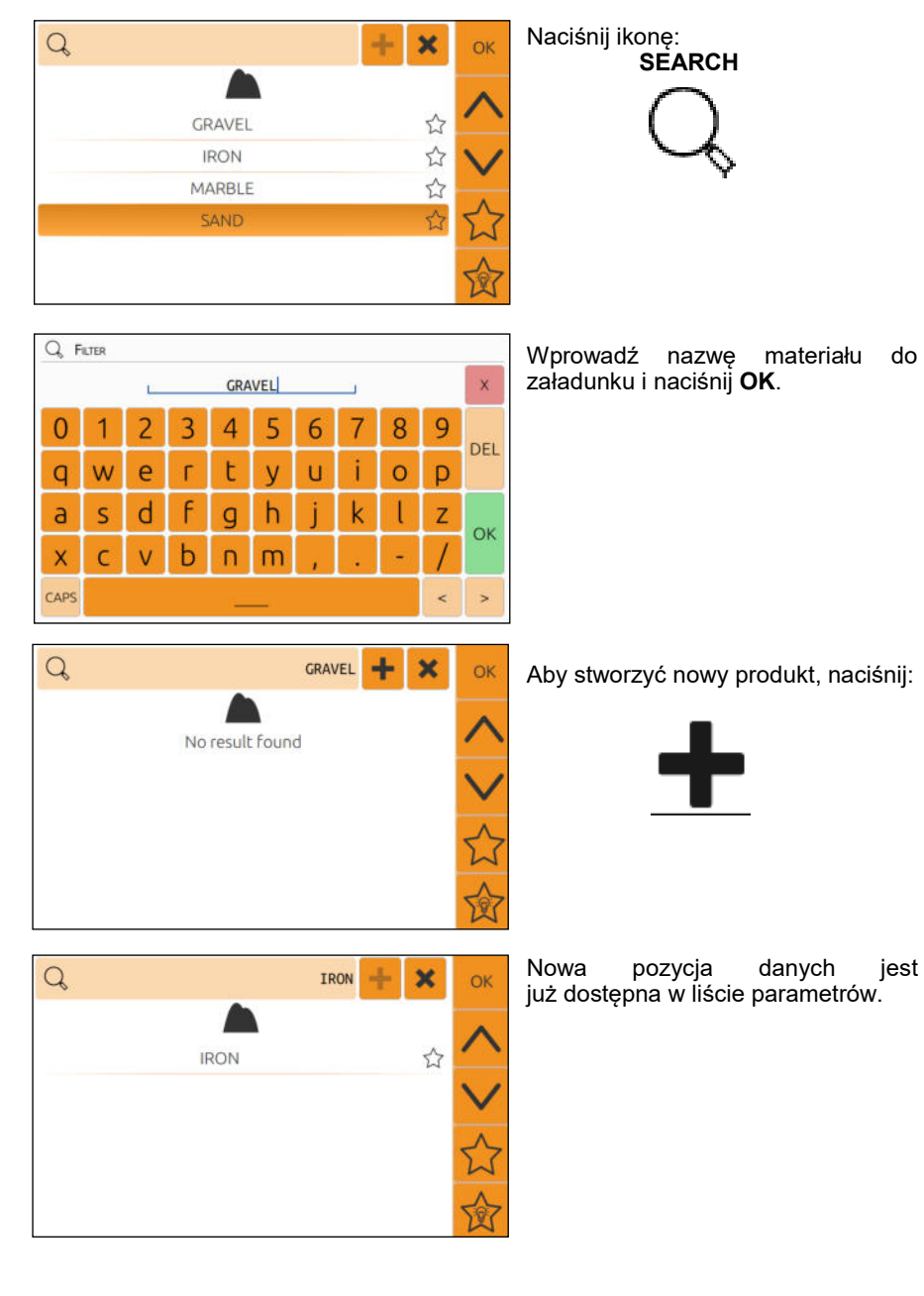

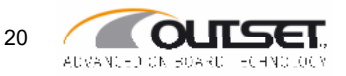

#### **Zarządzaniu ulubionymi**

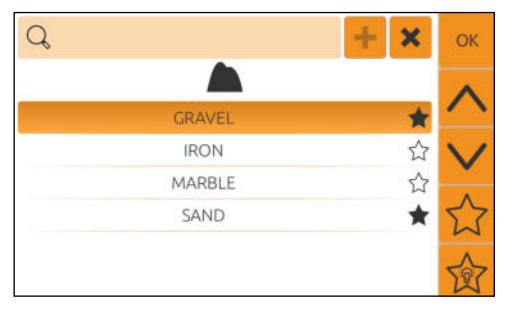

Wybierz dana pozycję i dodaj ją do ulubionych naciskając pustą gwiazdę. Pełna gwiazda oznacza że pozycja jest dodana do listy ulubionych.

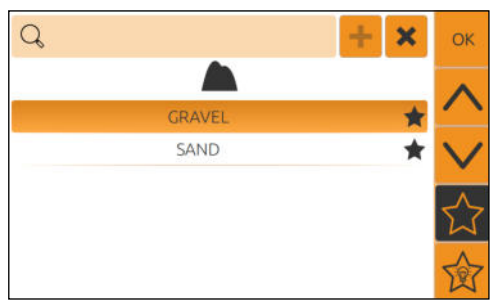

Można teraz przejrzeć listę ulubionych pozycji po przez naciśnięcie:

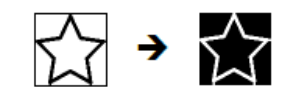

#### **Zarządzanie historią ulubionych pozycji**

Za pomocą systemu MT20, wybór pdanych paramtreu może być ograniczony dla klienta lub pojazdu wybranego jako podstawowego zapisu poprzedniego użytego załadunku.

**Dlatego, zalecane jest aby rozpocząc wprowadzanie parametrów KLIENTA aby użyć poprzednio zapisanych filtrów.**

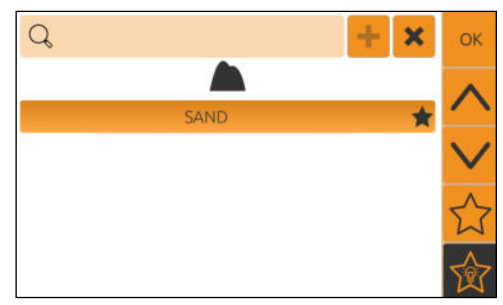

Jeżeli klient został już wybrany w parametrach załadunku, naciśnij:

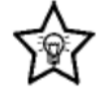

W ten sposób, lista ograniczona jest tylko do produktów które zostały załadowane dla wybranego klienta w przesłości.

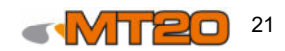

## **5.2 Załadunek pojazdu z określeniem celu**

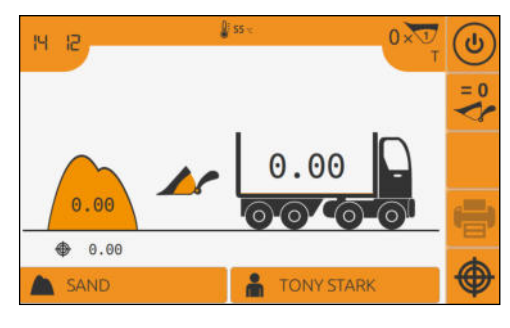

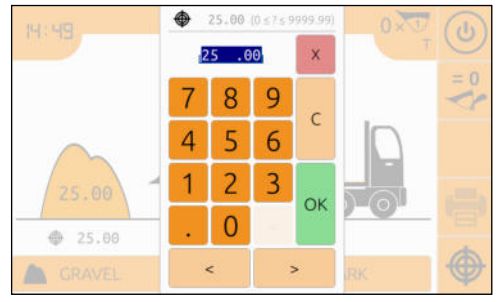

Na stronie WAŻENIE naciśnij następującą ikonę:

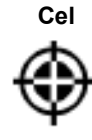

 Wprowadź masę dla załadunku i naciśnij **OK**.

Cel zostaje wyświetlony.

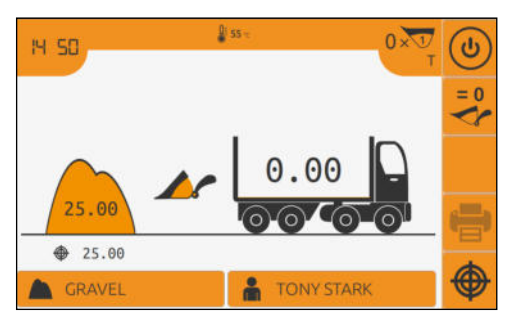

## **5.3 Załadunek pojazdu**

**Jeżeli uruchomine jest automatyczne dodawania, wszystkie ważenia użytkownika będą dodane do celu załadunku. W innym przypadku, każde ważenie musi zostać ręcznie zatwierdzone.**

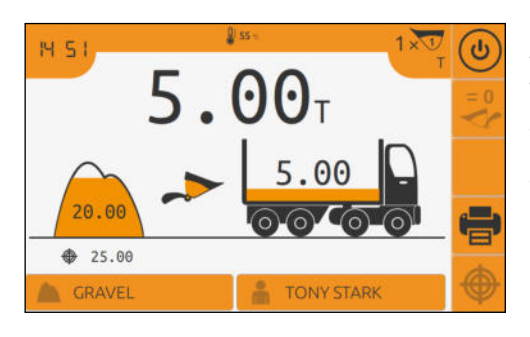

Operator podnosi ramienie ładowarki kołowej z materiałem w łyżce.<br>Bazujac na wybranym trybie ważenia. załadunek iest automatycznie dodawany do sumy ważeń (**tryb AUTO**) lub ręcznie<br>dodawany w trybie ręcznym w trybie ręcznym (**MANUAL**).

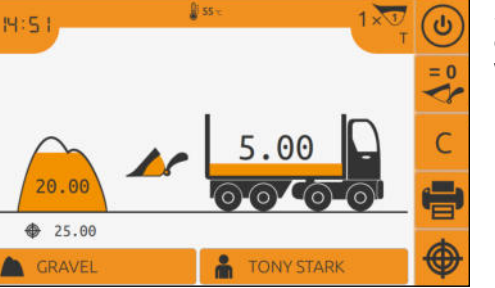

 Suma załadunku jest następnie dodwawana do sumy całości ważeń.

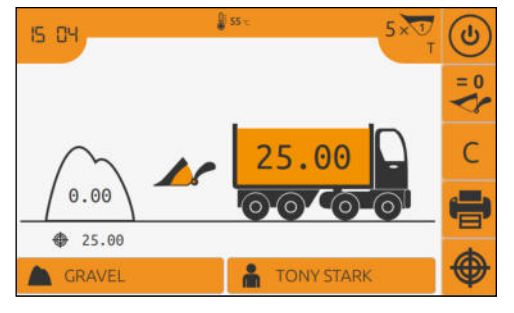

Załadunek jest zakończony gdy nowy cel zostanie osiągnięty.entered.

 lub jeśli system jest wyposażony w opcjonalną drukarkę, naciśnij ikonę:

**PRINTER**

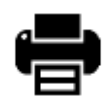

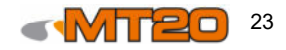

## **6 Tryb pracy: MIESZANKI / RECEPTURY**

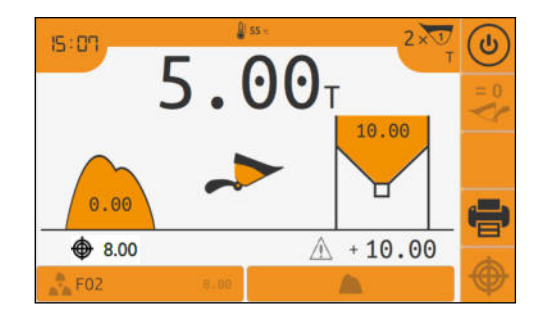

- **N:09 CZAS** 
	- ŀ TEMPERATURA OLEJU HYDRAULICZNEGO
	- $\overline{2}$ ILOŚĆ WYKONANYCH PODNIESIEŃ
	- WYBÓR NARZĘDZIA  $\sqrt{1}$
	- T JEDNOSTKA POMIAROWA
	- (ပ TRYB OCZEKIWANIA
	- TAROWANIE, ZEROWANIA
- $C/R$ USUWANIA / OSTATNIEJ ŁYŻKI
	- WYDRUK OSTATNIEGO WAŻENIA
	- USTAWIENIE CELU
		- AKTYWACJA MIESZANKI / FORMUŁY
		- ZAŁADOWANY MATERIAŁ
- $\bigoplus$  8.00 USTAWIENIE CELU WAŻENIA
	- MATERIAŁ STAŁY DO ZAŁADUNKU NA POJAZD
- OBECNY MATERIAŁ W ŁYŻCE 5.00 t

MATERIAŁ OBECNIE ZAŁADOWANY W RECEPTURZE

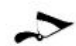

 $\frac{5.00}{2}$ 

5.00

ANIMACJA POZYCJI ŁYŻKI

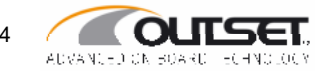

## **6.1 Tworzenie mieszanek / receptur**

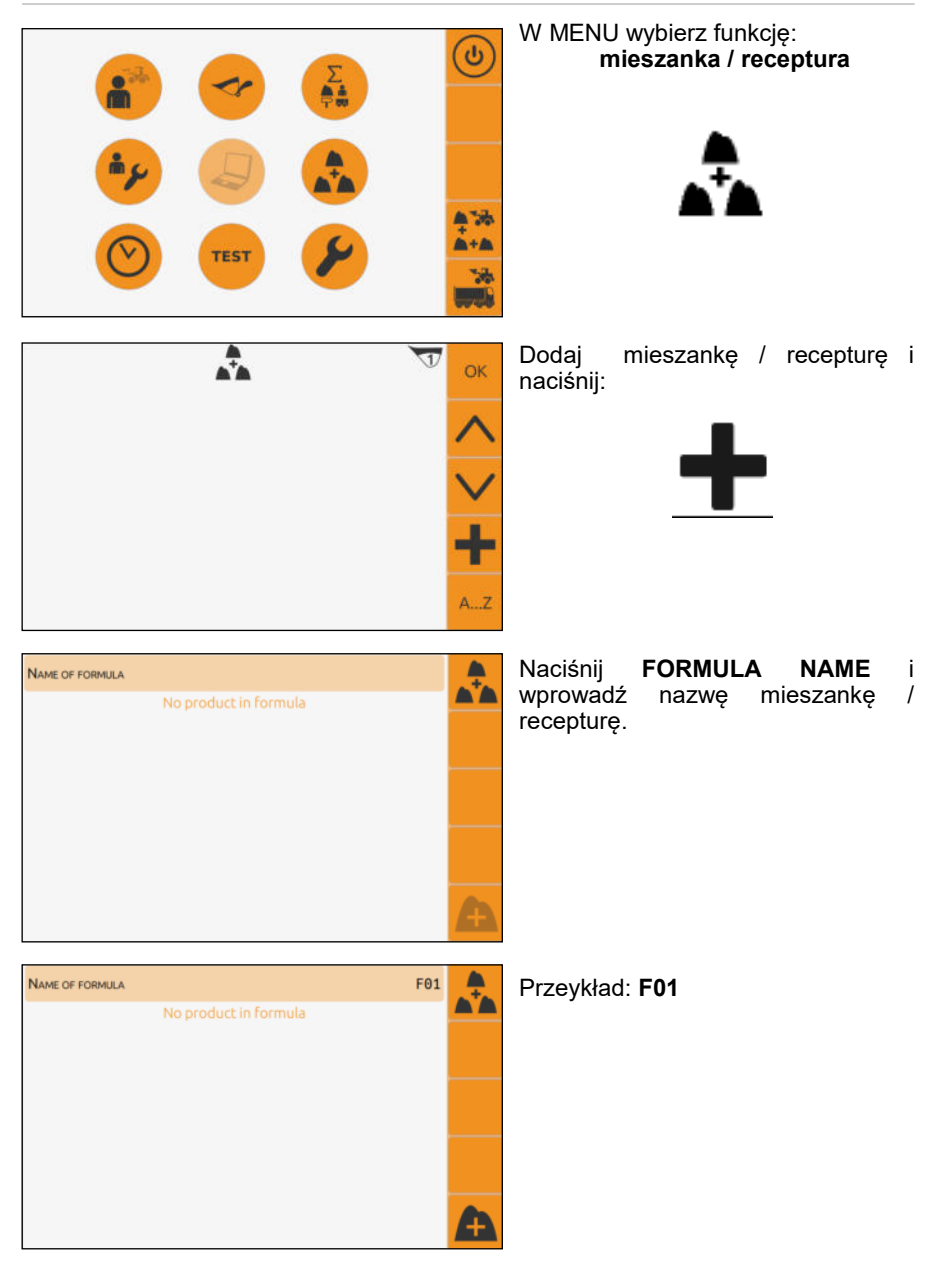

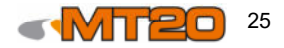

#### **Dodawanie produktów do mieszanek / receptur**

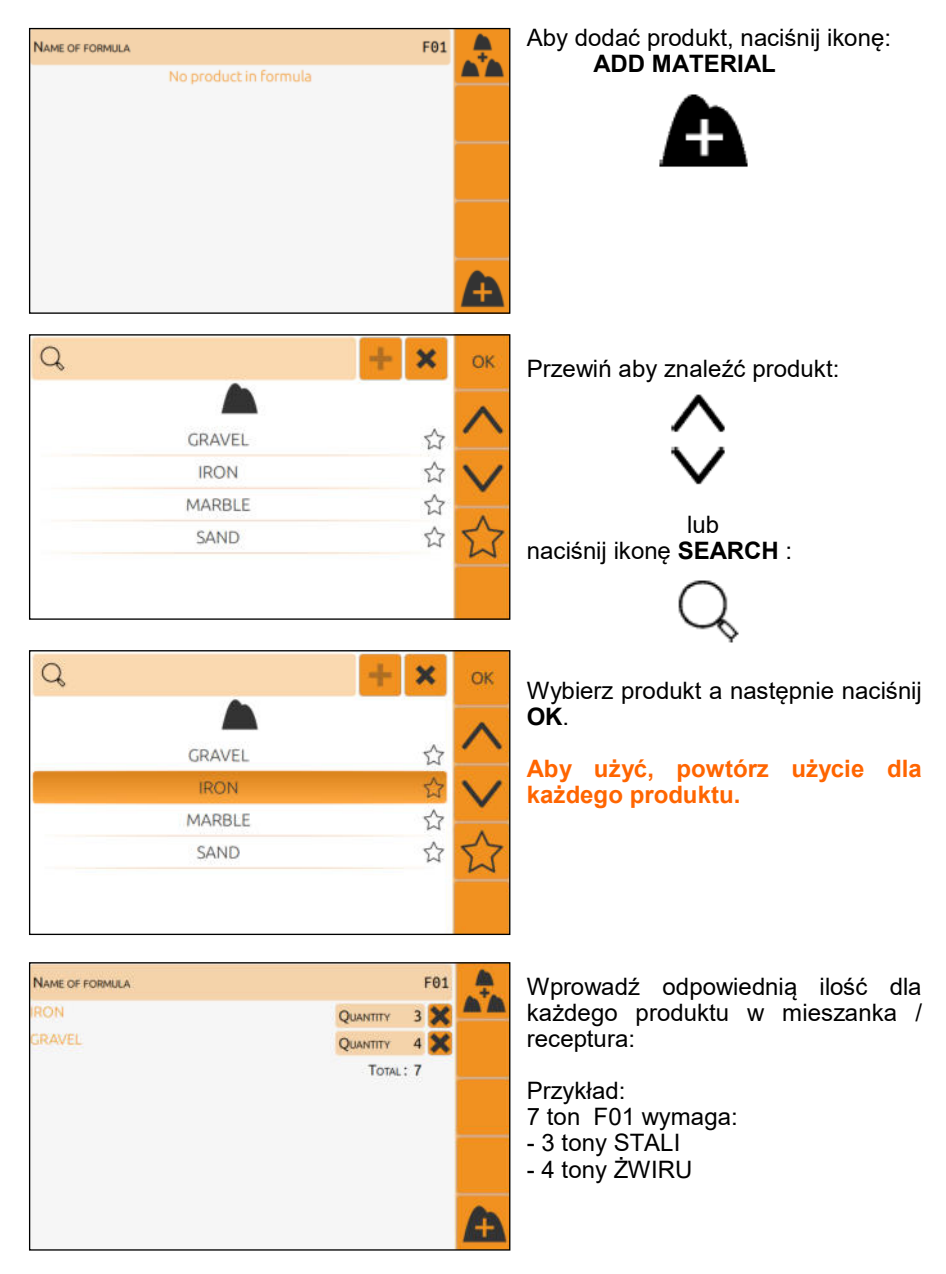

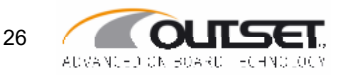

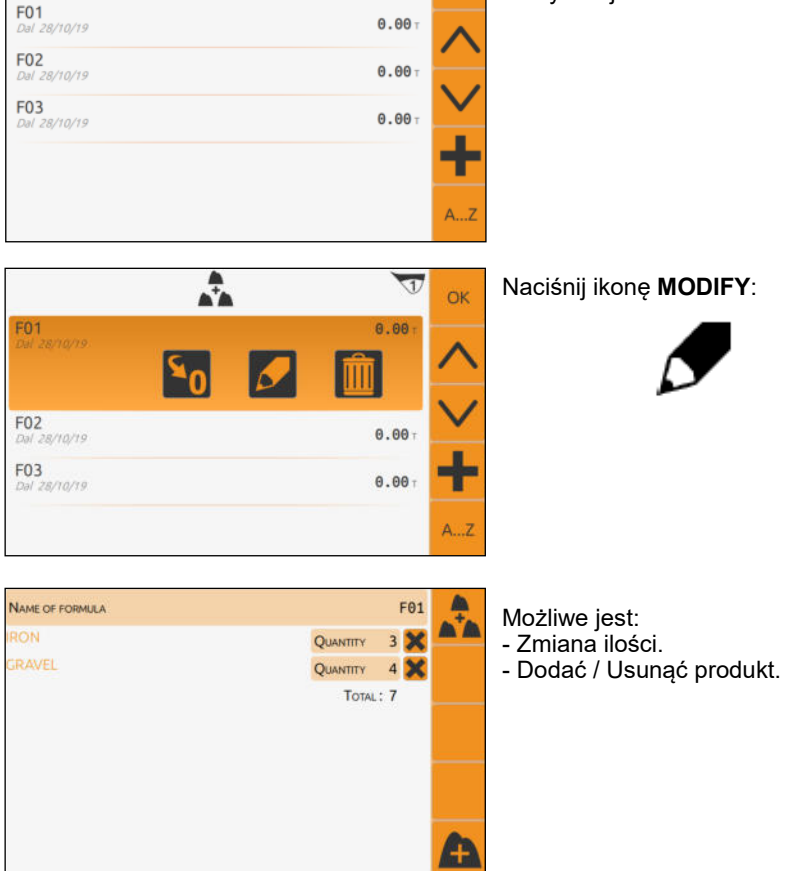

#### **Modyfikacja mieszanek / receptur**

 $\sqrt{1}$  $\overline{OK}$ 

 $\frac{1}{\sqrt{2}}$ 

Wybierz mieszankę / recepturę do modyfikacji.

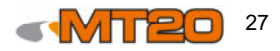

## **6.2 Rozpoczęcie produkcji**

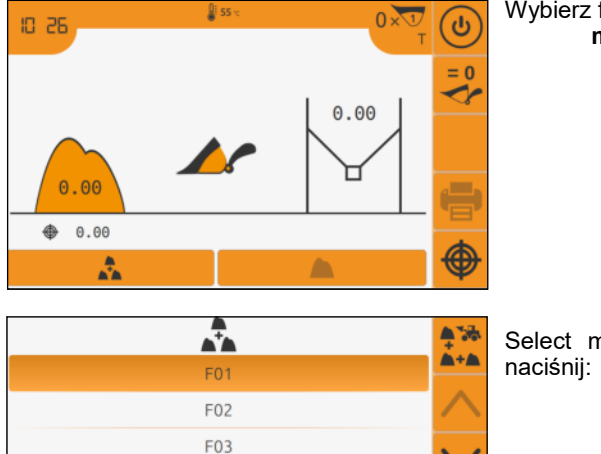

#### **Mieszanka / Receptura po przez Cel**

 Wybierz funkcję:  **mieszanka / receptura** 

Select mieszanka / receptura and

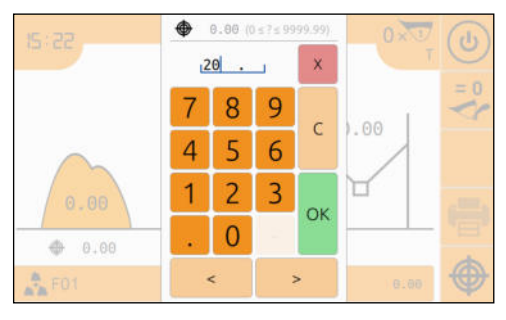

 $\mathbf{y}$  ss .

 $0 \times V$ 

 $0.00$ 

 $0.00$ 

⊢

⊕

 $\overline{\mathcal{A}}$ 

€

Wprowadź wartość celu i naciśnij **OK**.

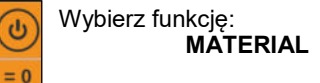

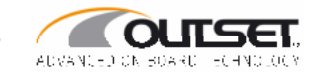

28.88

RON

**IS 22** 

8.57 8.57 ♠

F01

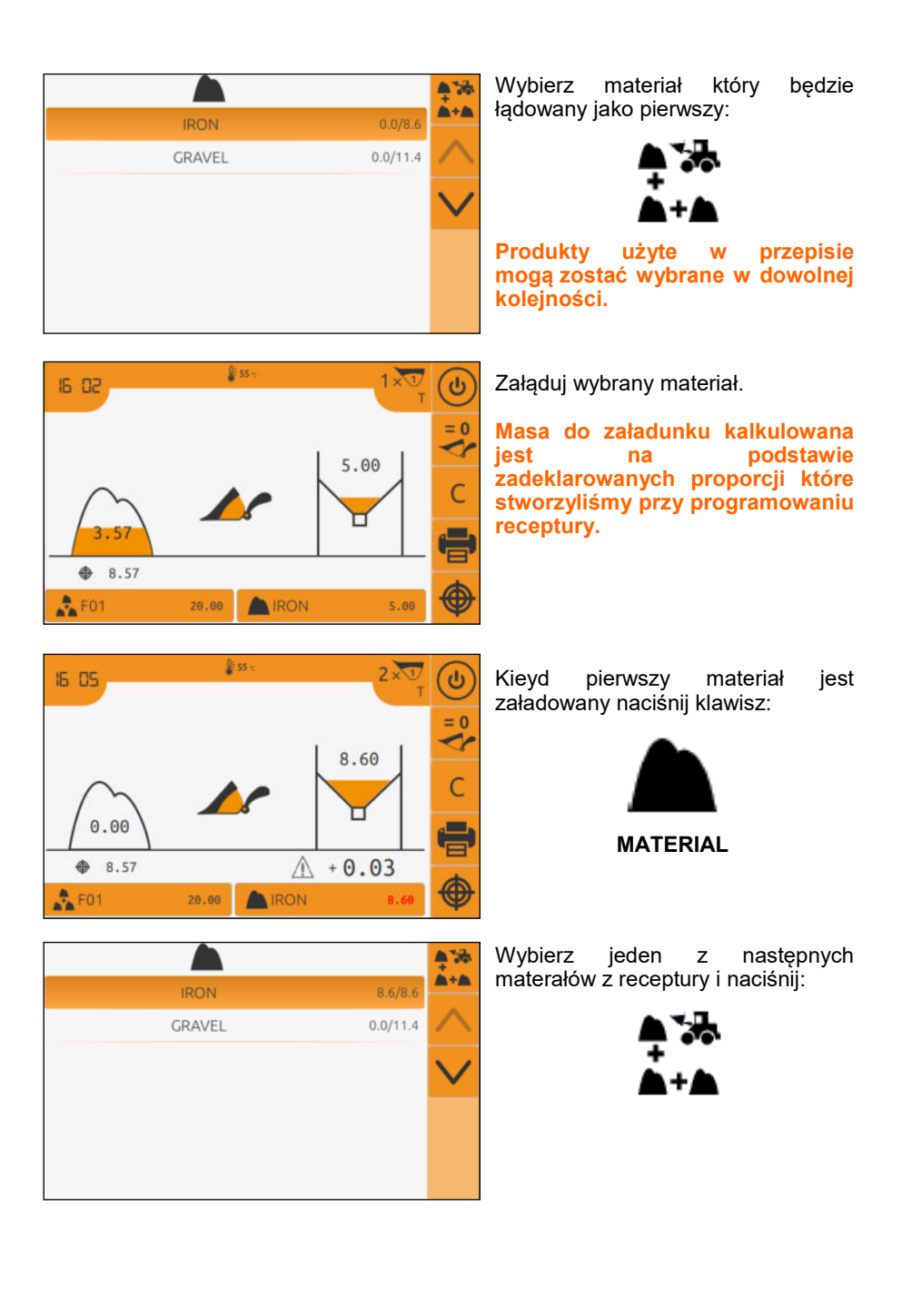

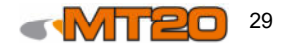

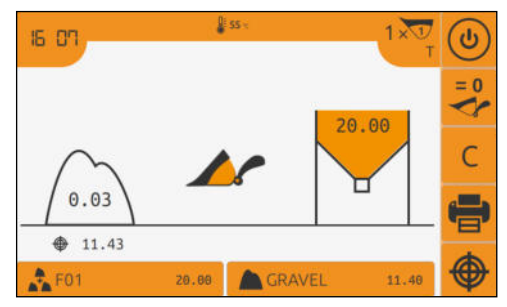

Załadun następny materiał do czasu aż cel zostanie osiągnięty dla danej mieszanki. Gdt zakończymy receptura jest skończona.

#### **Mieszanka / Receptura bez celu**

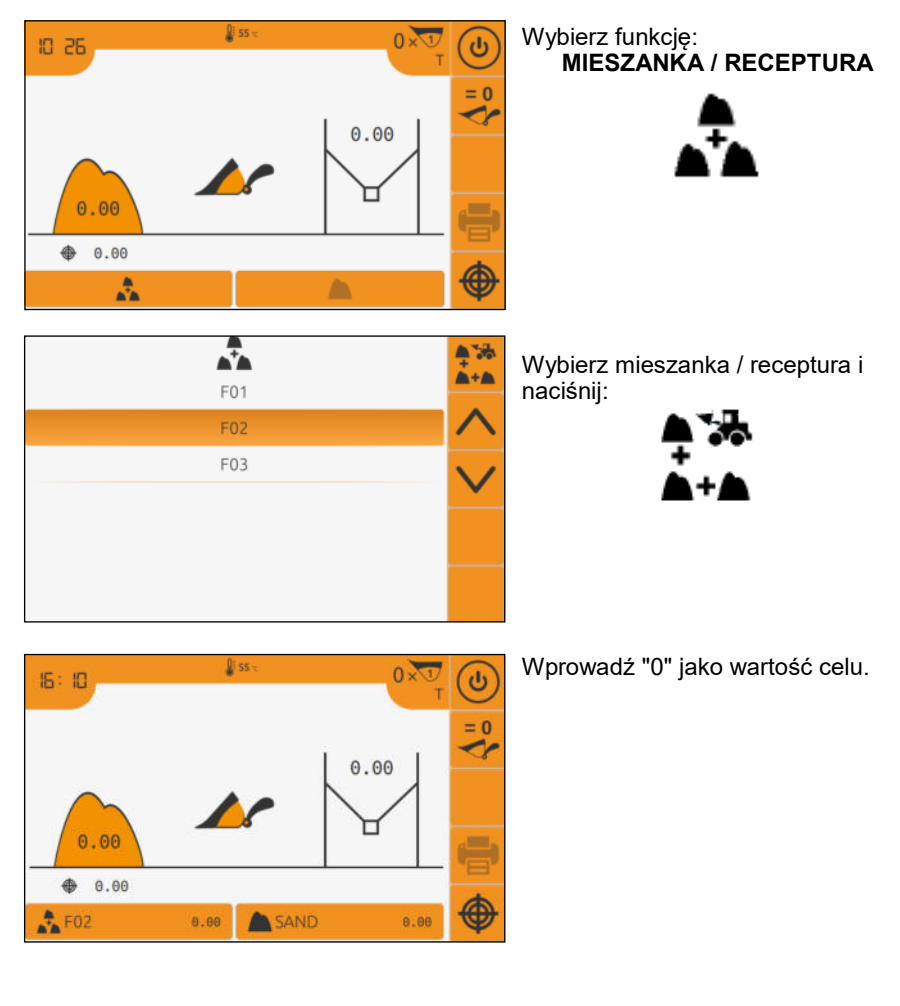

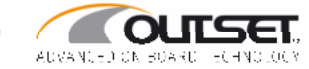

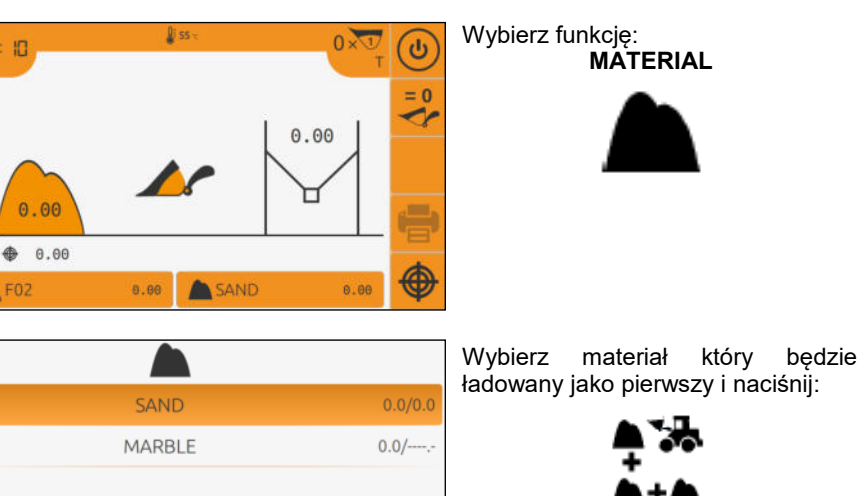

**Produkt użyty w przepisie może być wybrany w dowolnej kolejności.**

 Załaduj wybrany materiał.

**Masa końcowa mieszanki jest automatycznie aktualizowana.**

Gdy pierwszy materiał jest załadowany, naciśnij:  **MATERIAL**  

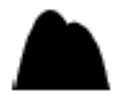

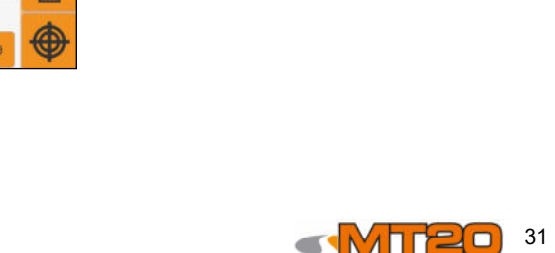

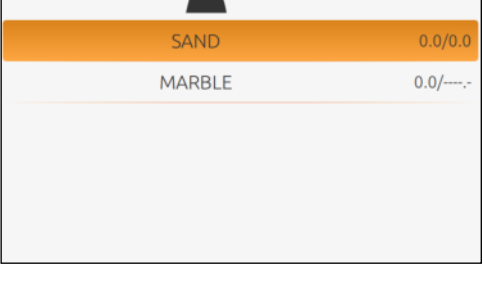

8:10

 $<sup>4</sup>$  FO<sub>2</sub></sup>

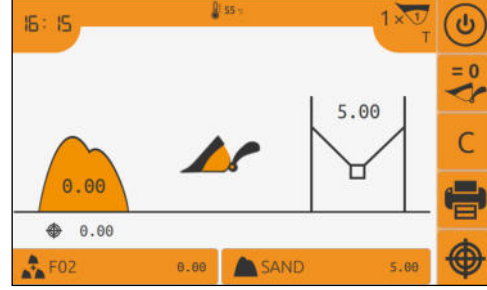

**JF 55**  $1\overline{30}$  $\overline{\bm{v}}$  $5:5$  $= 0$  $\check{\mathbf{r}}$ 5.00 Ċ ⊢  $0.00$  $0.00$  $A$  FO2 SAND  $0.00$ 5.00

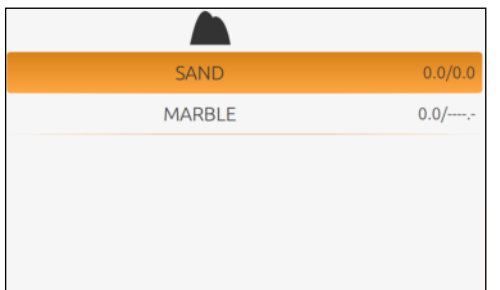

Masa pozostałych materiałów do załadunku kalkulowana jest na<br>podstawie współczynnika współczynnika wskazywanego podczas tworzenia przepisu.

Wybierz jeden z pozostałych produktów z mieszanki i naciśnij:

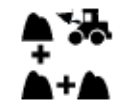

 $255$  $2 \times U$  $\widehat{\bm{\theta}}$ 15.47  $= 0$ 10.00  $0.00$  $0.00$  $P = 502$  $0.00$ MARBLE 10.00

Wykonaj adekwatnie dla każdego produktu.

Może być różnica pomiędzy załadowanym materiałem a<br>nominalna masa zaokraglona masą zaokrągloną podczas kalibracji.

## **6.3 Zakończenie produkcji**

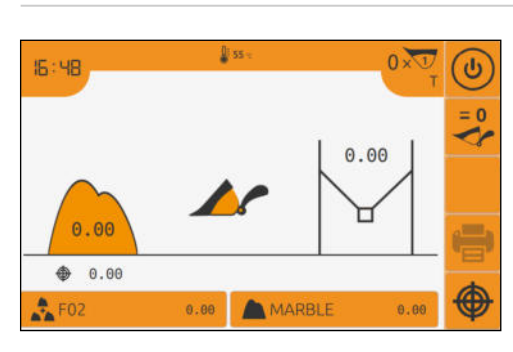

Produkcja zostaje zakończona gdy nowy cel jst wprowadzony.

lub

jeżeli system jest wyposażony w opcjonalną drukarkę, naciśnij ikonę drukarki.:

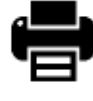

 **PRINT** 

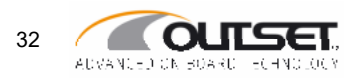

## **7 Zarządzanie OSTATNIĄ ŁYŻKĄ**

**Funkcja opisana w następującym paragrafie działa identycznie zarówno w trybie normalnego załadunku jak i w trycbie mieszanek.**

#### **7.1 Automatyczne zerowanie łyżki nie całkowicie pustej.**

Gdy łyżka nie jest całkowicie pusta aktywowany jest parametr (patrz *Ważenie Parameters strona 11*), Ważenie jest potwierdzane tylko jeśli MT20 jest kompletnie pusta podczas opuszczania łyżki.

Jeżeli łyżka została całkowicie opróżniona ale MT20 nie rozpoznał masy (np. Pozostałości materiałuy), ważenie może zostać potwierdzone manualnie.

> 

 $\overline{\mathbf{v}}$  $= 0$ مهم

R

€

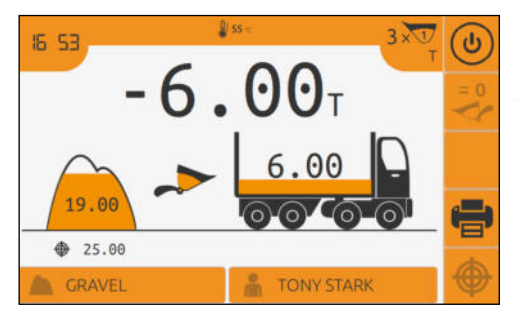

Le ss

 $6.00$ 

**TONY STARK** 

**IS: 54** 

19.00  $925.00$ 

GRAVEL

Gdy opuszczamy z ramieniem, jeżeli system MT20 rozważył że łyżka nie jest kompletnie pusta, masa jest eliminowana, nie brana pod uwagę.

Naciśnij funkcję **R** aby przywrócić / dodać masę obecnie załadowanej łyżki.

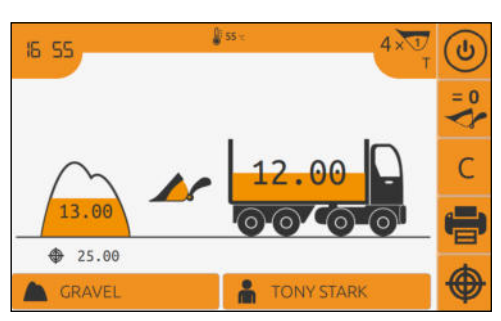

Poprzednio anulowana masa jest następnie dodana w całości załadunku.

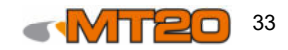

### **7.2 Automatyczne zerowanie z przekroczonym celem**

 $6x$ 

 $\overline{b}$ 

R

 Gdy aktywowany jest parametr OVERLOAD(Przełądowania) (patrz parametry ważenia *strona 11*), jeśli ważenie przekracza ustawiony Cel, jest on automatycznie usuwany.

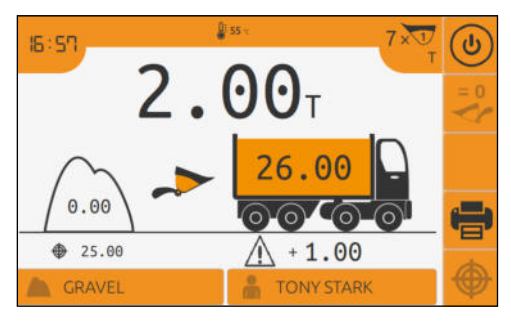

 $255$ 

24.00

**TONY STARK** 

 $n<sub>00</sub>$ 

1.00  $925.00$ GRAVEL Załadunek przekracza ustawiony cel.

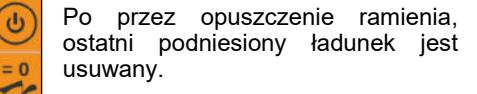

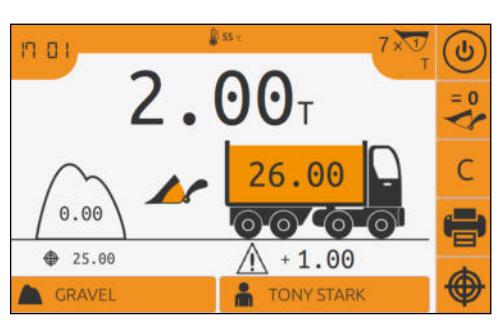

Możliwe jest również wymuszenie przeładowanego cenu po przez naciśnięcie funkcji **R** aby przywrócić ostatni załadunek.

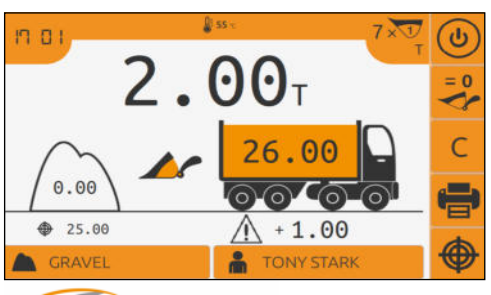

∼⊢

**OUTS** 

ADVANCED ON BOARD HOHNDLOON

Masa będzie brana pod uwagę nawet jeśli Cel został przekroczony.

34

## **7.3 Ręczne zerowanie**

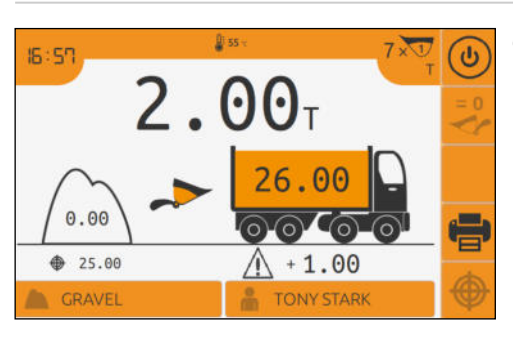

رأع Delete Last Bucket Substract bucket Cancel complete loading Close  $\mathbb{A}$  + 1.00

 $\mathbf{g}$  ss  $6 \times 1$  $\overline{\mathbb{G}}$ 17:09  $-2.00<sub>T</sub>$  $= 0$ ← 24.00 R 1.00  $25.00$ ⊕ **TONY STARK** GRAVEL  $\frac{2}{100}$ 

Obniż ramię bez jego opróżniania i naciśnij funkcję **C**.

Naciśnij w funkcji **DELETE LAST BUCKET**.

Usunięta masa może być ponownie dodana po przez naciśnięcie funkcji **R** .

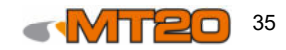

## **7.4 Odejmowanie materiału pozostałego w łyżce**

 $4\sqrt{v}$ 

 $\widehat{\bm{v}}$ 

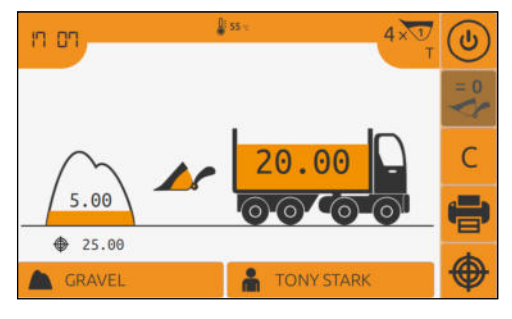

D 55

חם ח

5.00  $925.00$ 

GRAVEL

Zrzuć część materiału z łyżki na pojazd i opuść ramię ponownie bez wyrzucanie materiału z łyżki.

Naciśnij funkcję **C**.

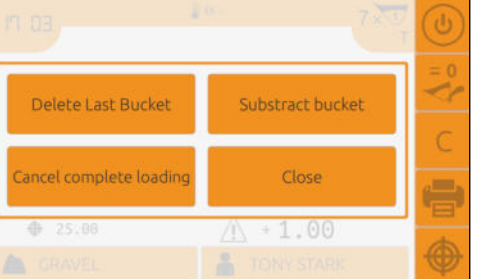

20.00

**TONY STARK** 

Naciśnij na funkcję **SUBSTRACT (odejmowanie)** łyżki.

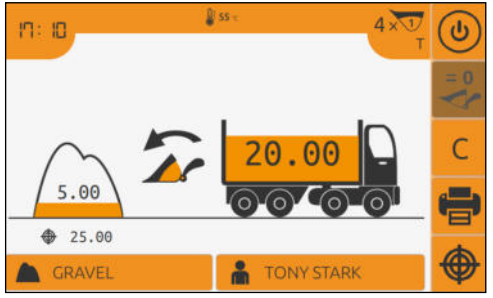

Podnieś łyżkę z pozostałościami wewnątrz.

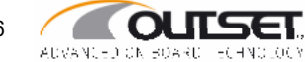

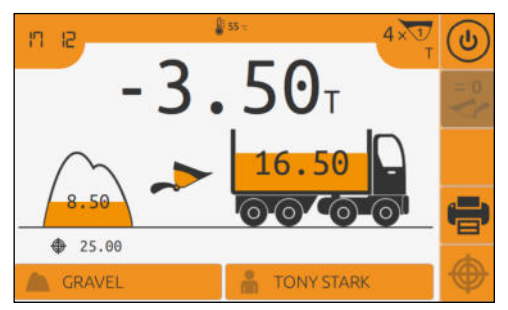

System MT20 odejmuje pozostałości z łyżki i automatycznie odświerza masę sumaryczną załądowanego pojazdu.

## **7.5 Zerowanie pełnego ładunku**

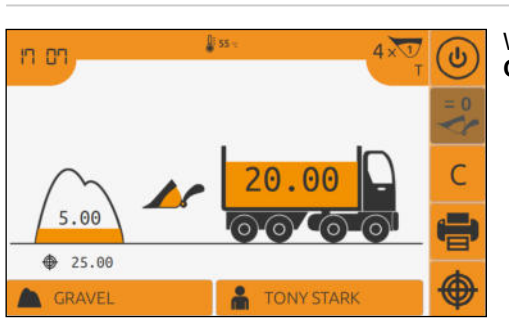

Delete Last Bucket Substract bucket Cancel complete loading Close  $925.00$  $+1.00$ 

#### Wykonaj ważenie i naciśnij klawisz **C**.

#### Naciśnij na funkcję **CANCEL COMPLETE LOADING**.

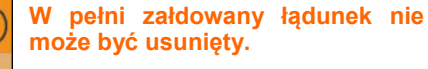

Załadunek jest ponownie uruchomiony.

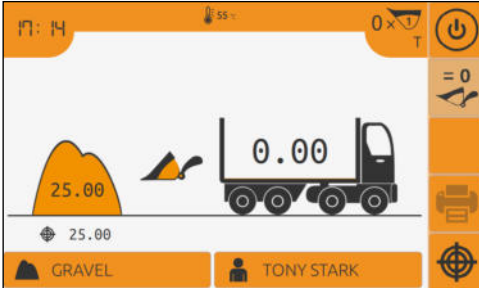

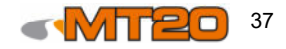

## **8 Ważenie statyczne**

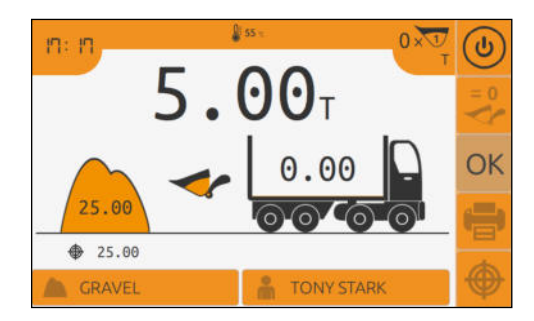

Podnieć ramię pokrywając je z pierwszym czujnikeim ciiśnienia. Żółta dioda LED się zaświeci, następnie należy poczekaź aż pomiar zostanie wykonany. Zatwierdzenie ważenia statycznego po przez klawisz **OK**.

#### **Wydruk danych załadunku**

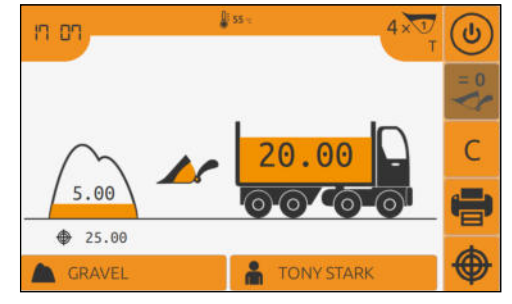

#### **Załadunek jest brany pod uwagę paragon wydrukowany.**

Wydruk jest możiwy jedynie gdy drukarka została włączona podczas montażu wagi i jeśli ładowarka kołowa jest w nią wyposażona. Drukarka jest opcjonalna.

wybierz funkcję:

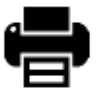

 **PRINT** 

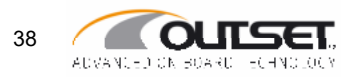

## **9 Sumowanie ładunków**

Sumowanie ładunków zbiera szczegółowe masy dla każdego z parametrów.

**Niezależnie od wybranego sumowania, działanie dla każdego z nich jest identyczne. Przedstawiamy jak sumowanie ładunków wygląda dla materiałów.**

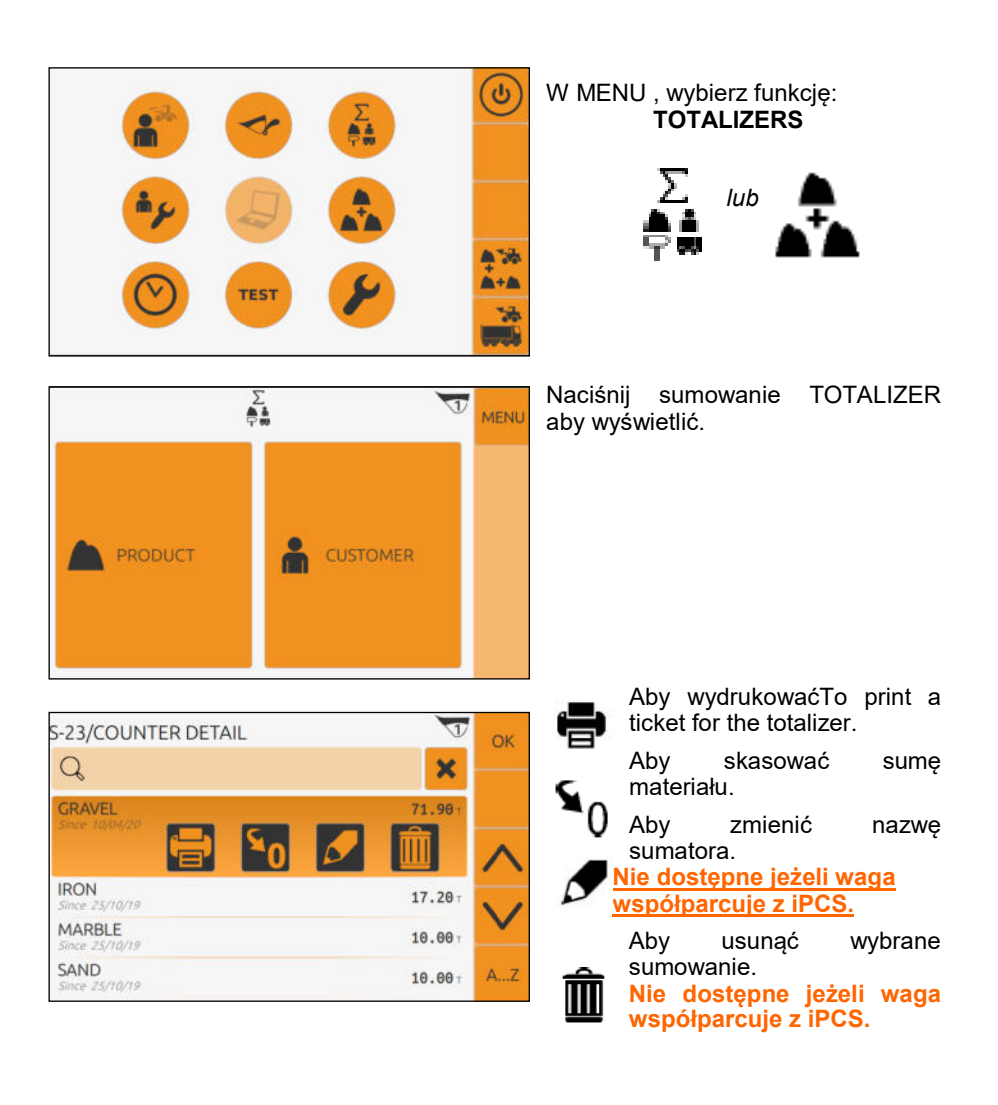

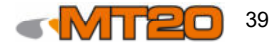

#### **Zmiana nazwy sumatora.**

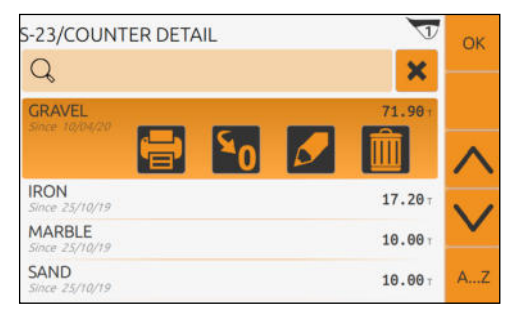

**Aodify the product** 

Close

**S-23/COUNTER DETAIL** 

Ting

**STANDARD** DENSITY

Naciśnij ikonę **MODIFY**:

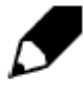

**TITLE**: nnazwa produktu.

**STANDARD:** aby wydrukoważ<br>standardowe dane zwiazane z dane związane z produktem. **DENSITY**: aby wydrukować objętość w recepturze. **Dostępne tylko dla licznika** 

**materiałów MATERIALS.**

#### **Lusta sumatorów**

 $\sqrt{1}$ 

**GRAVEL** 

 $0.0...$ 

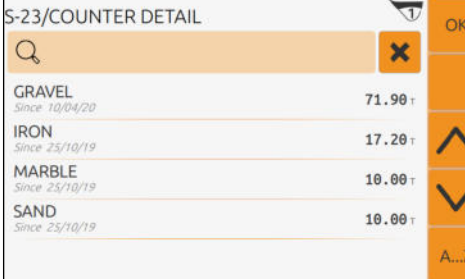

Wybierz funkcję:

 **LIST A...Z** 

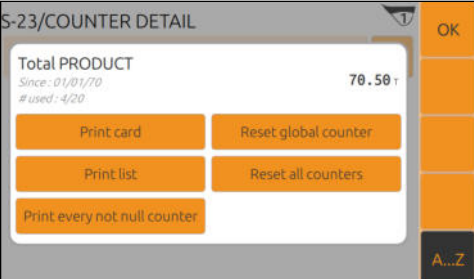

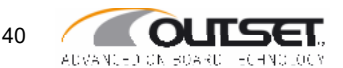

**PRINT**: wydruk materiału.

**PRINT LIST**: wydruk listy nazw.

**PRINT EVERY TOT. NOT NULL**: wydruk listy sum które nie są zerowe.

**ZEROING GENERAL COUNTER**: zerowanie sum produktu.

**ZEROING ALL COUNTERS**: zerowanie wszystkich liczników sumujących.

## **10 Eksport danych ważenia**

#### **Export danych do formatu CSV**

Aby zbierać dane do pliku CSV, musi być wybrana funkcja podczas instalacji wagi. Za pomocą tej funkcji, dane z ważenia mogą być eksportowane do pliku CSV i przeglądane za omocą np. programu Excel lub innego arkusza kalkulacyjnego.

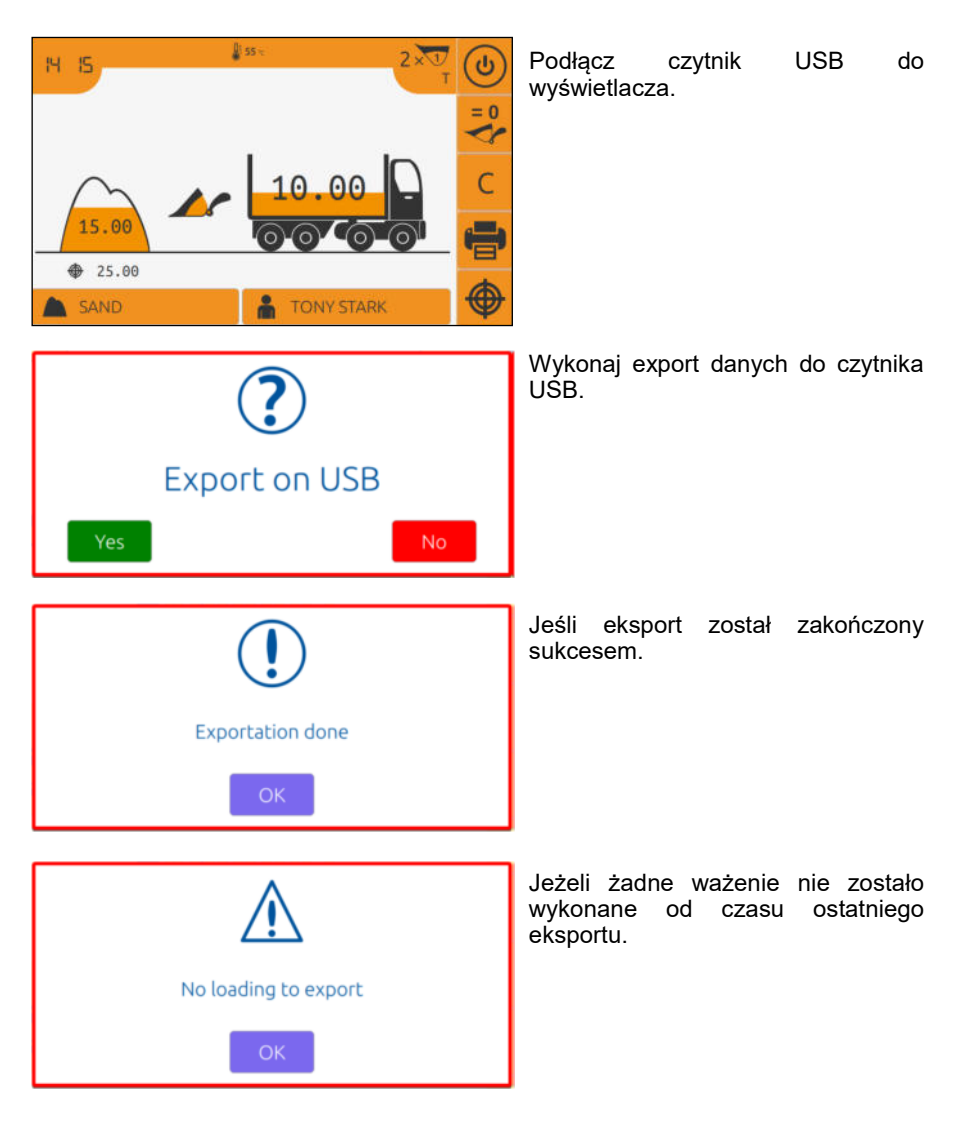

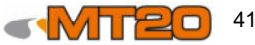

#### **Synchronizacja danych iPCS OUTSET ↔ MT20**

Połączenie z komputerem w formacie iPCS OUTSET musi być włączone podczas procesu kalibracji. Ta operacja umożliwia przesłanie danych oprogramowania iPCS OUTSET zapisanych na dysku flash USB, ale umożliwia także przesłanie danych ważenia i innych nowych danych systemu MT20 na dysk flash USB. Więcej informacji znajduje się w instrukcji obsługi iPCS OUTSET.

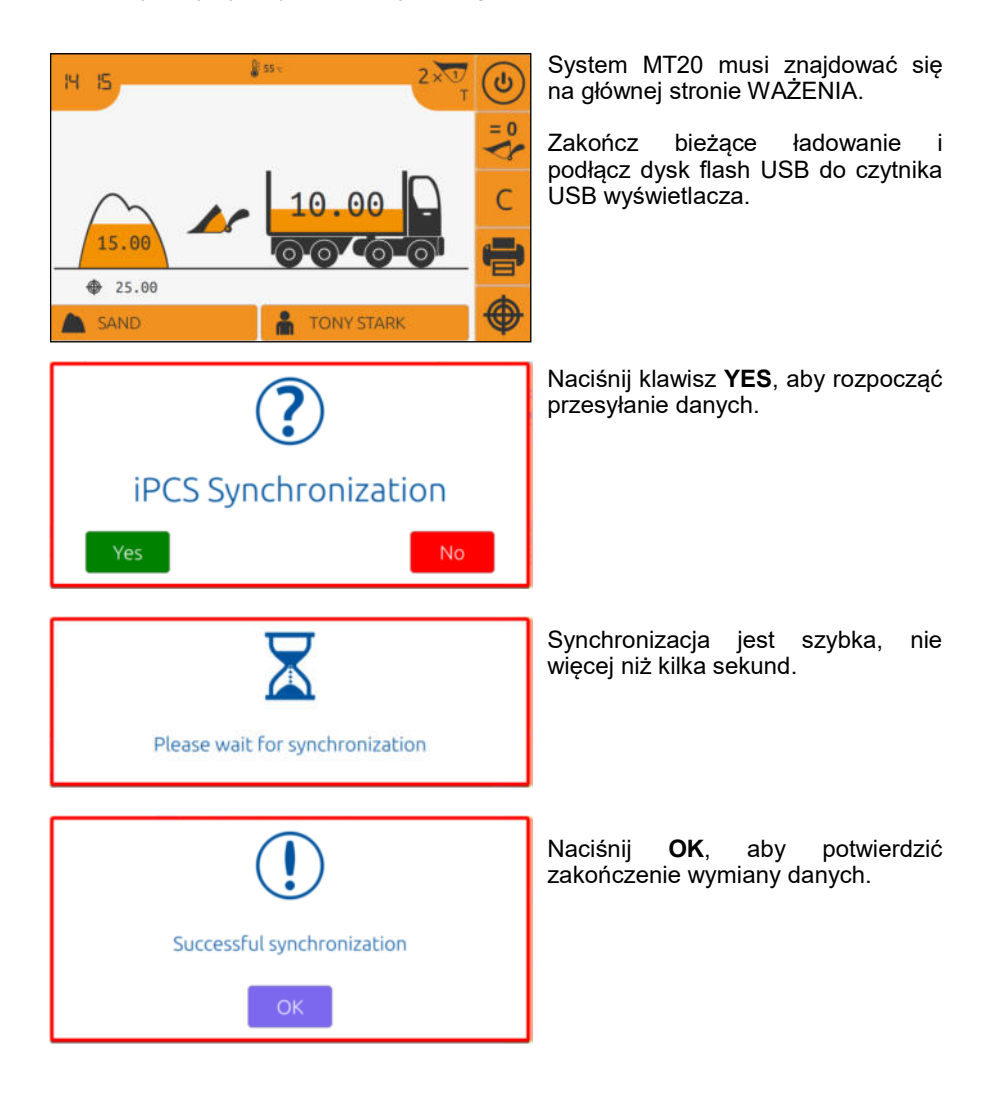

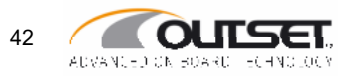

#### **Eksport zarchiwizowanych danych**

Wyeksportowane dane ważenia są przechowywane przez sześć miesięcy. Ważone dane, które nie są eksportowane, są przechowywane przez 3 miesiące. Po tym czasie zostaną wyeliminowane. Eksportowanie zarchiwizowanych danych działa w ten sam sposób dla formatów CSV i iPCS OUTSET.

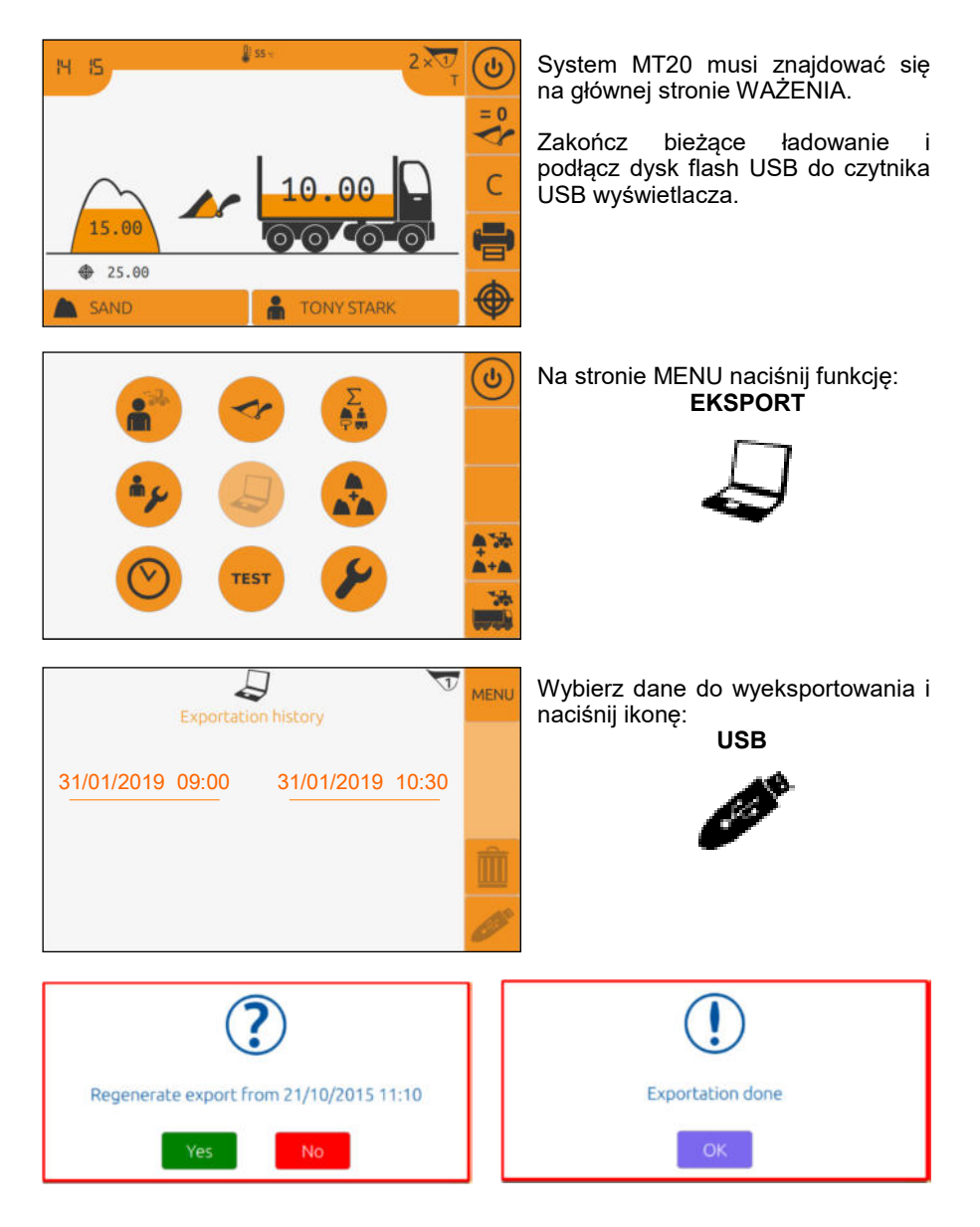

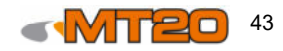

#### **Usuwanie zarchiwizowanych danych**

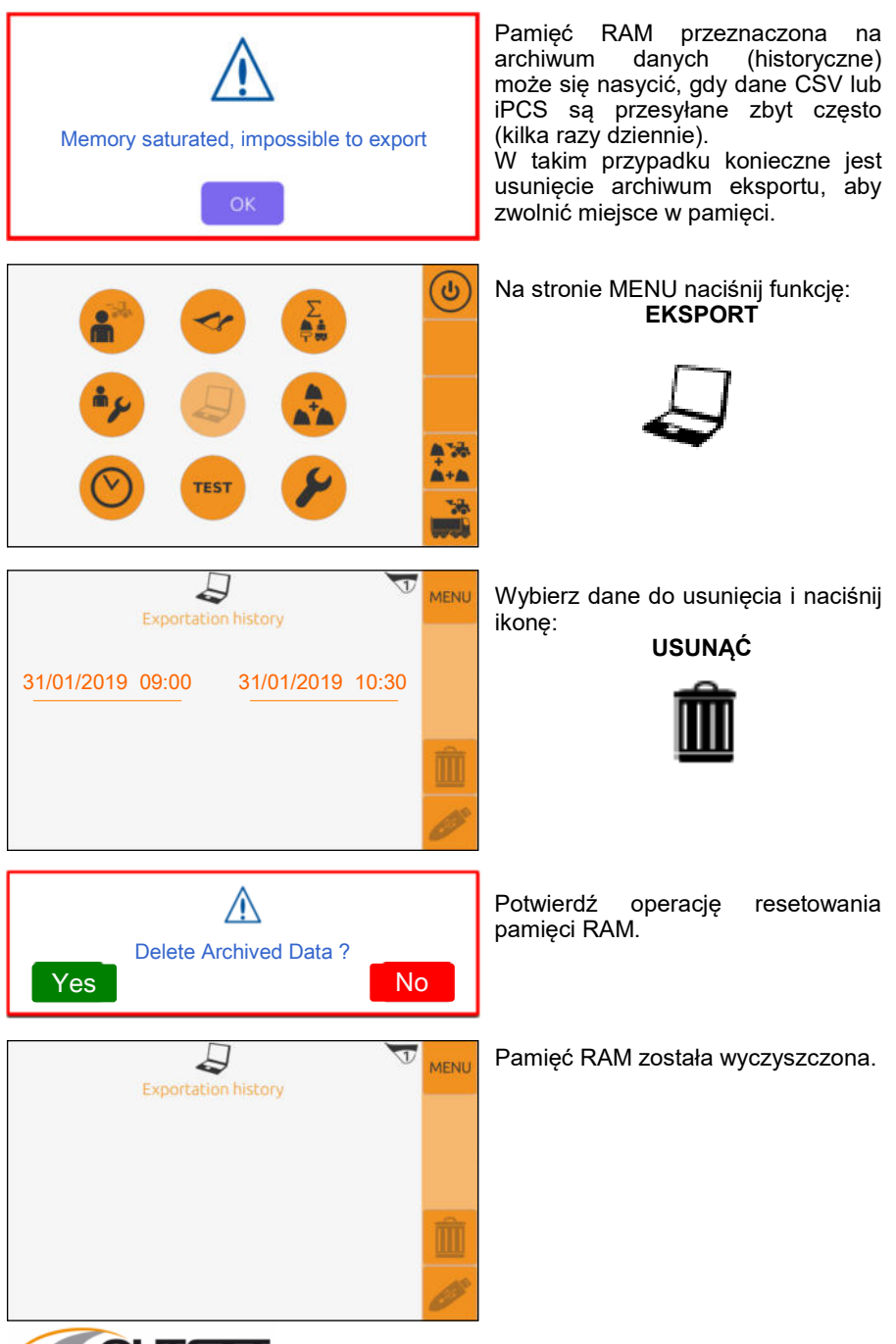

44

## **11 TEST and DIAGNOSTIC menu**

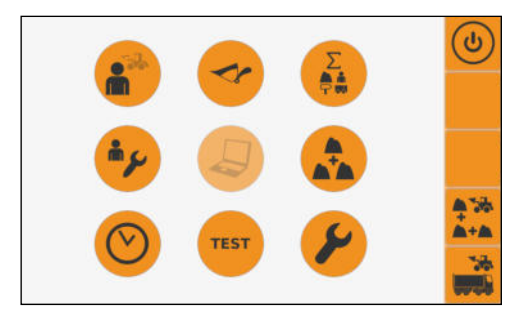

In the MENU page, press the function:

 **TEST** 

## **11.1 T1 - Configuration**

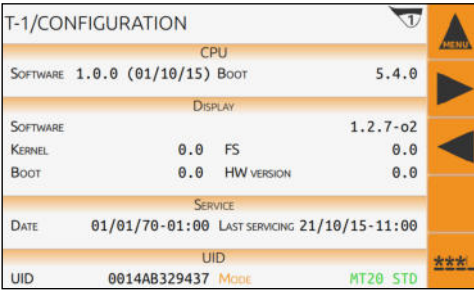

This page allows you to view the different versions of software and equipment installed in the MT20 system.

### **11.2 T2 - System**

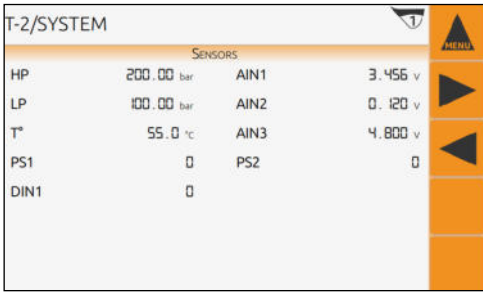

This page allows you to view in real time the different values on the sensors in the MT20 system.

**DIN1** is used when the MT20 system is equipped with the timed relay kit:

- set to 1 = screen on
- set to 0 = screen off (<10 seconds).

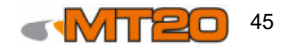

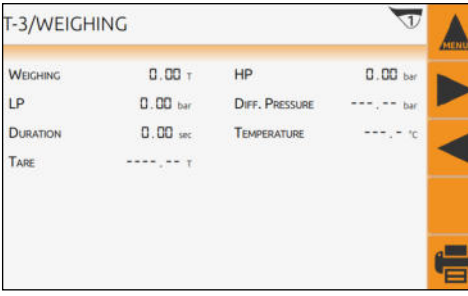

This page shows the different values of the MT20 system sensors during the current weighing.

The values are reset to 0 when the arm is lowered.

## **11.4 T4 - Defects**

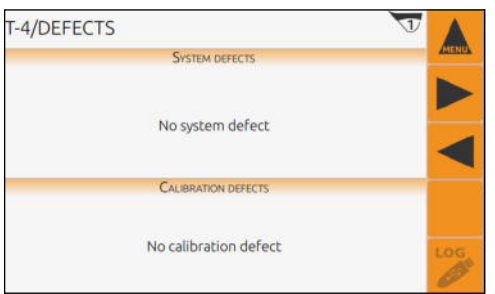

## **11.5 T5 - Defects history**

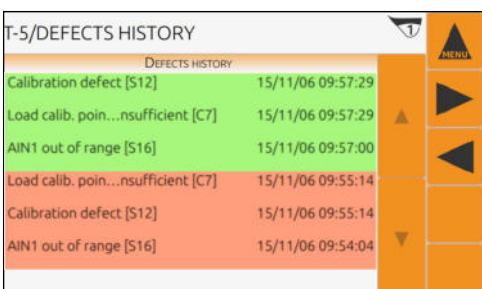

**In case of anomalies, the red light on the display lights up and an acoustic signal is emitted.** 

This page lists the various anomalies currently present.

This page shows the past history of errors that have occurred on the MT20 system.

Red = start of error. Green = end of error.

## **11.6 T6 - Last tare zeroing performed**

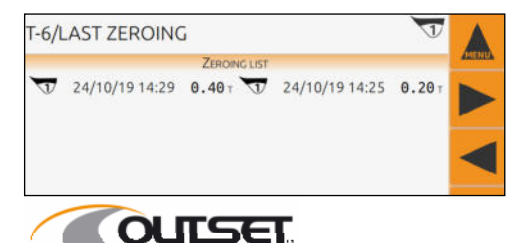

ADVANCED ON BOARD TECHNOLOGY

This page lists the last 30 tare zeroes.

## **11.7 T7 - System usage history**

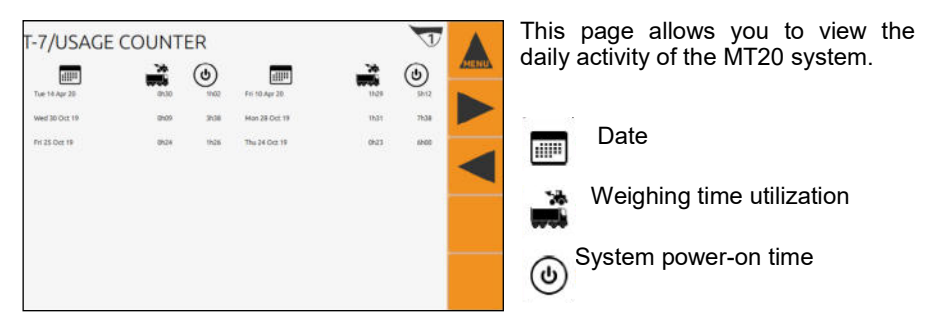

## **11.8 T8 - Print the last printer tickets**

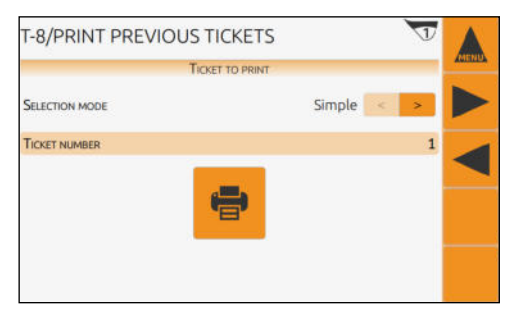

**SELECTION MODE:** choose SIMPLE only to reprint a ticket. **TICKET NUMBER**: choose the number of the ticket to be reprinted and press the icon:  **PRINT** 

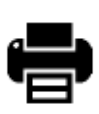

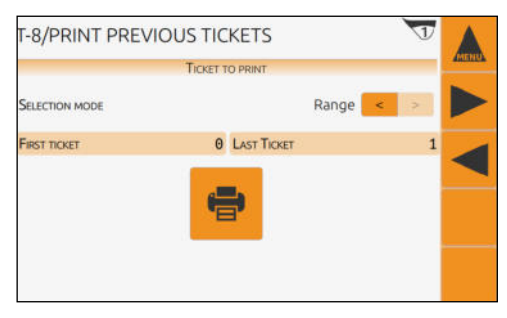

**SELECTION MODE**: select RANGE to reprint a list of tickets. **FROM TICKET TO TICKET**: enter

the interval numbers for the tickets to be reprinted and press the icon:  **PRINT** 

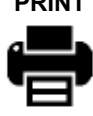

## **11.9 T9 - Pressure graph**

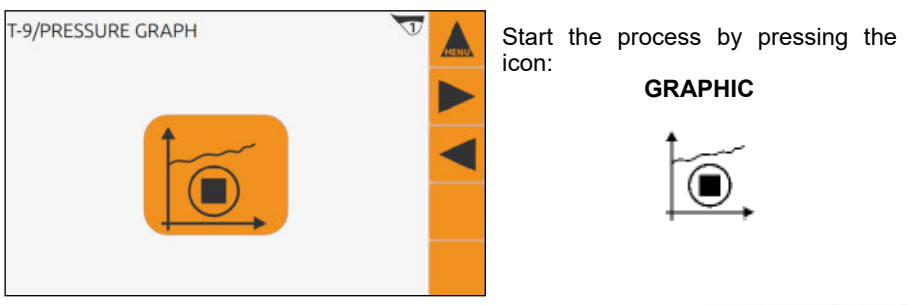

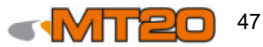

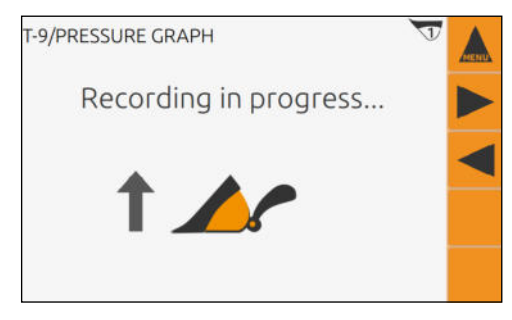

Lift a known load and wait until the<br>MT20 system generates the qenerates pressure graph.

T-9/PRESSURE GRAPH  $\overline{\mathbf{u}}$ Process in progress ...

Process in progress ...

The pressure graph will appear,<br>allowing you to check the  $allowing$  you to consistency of the weighing.

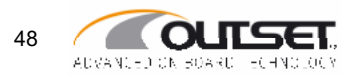

## **12 List of alarms**

#### **Calibration alarms**

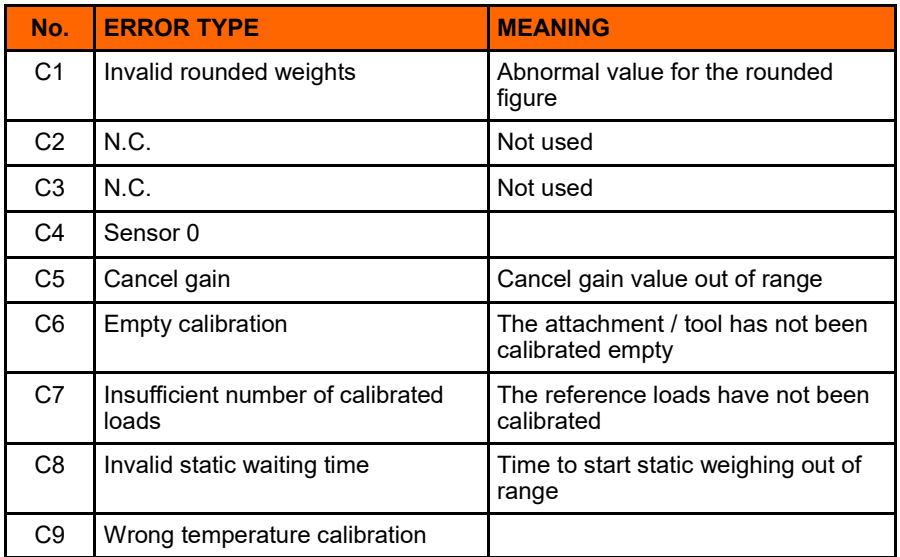

#### **System alarms**

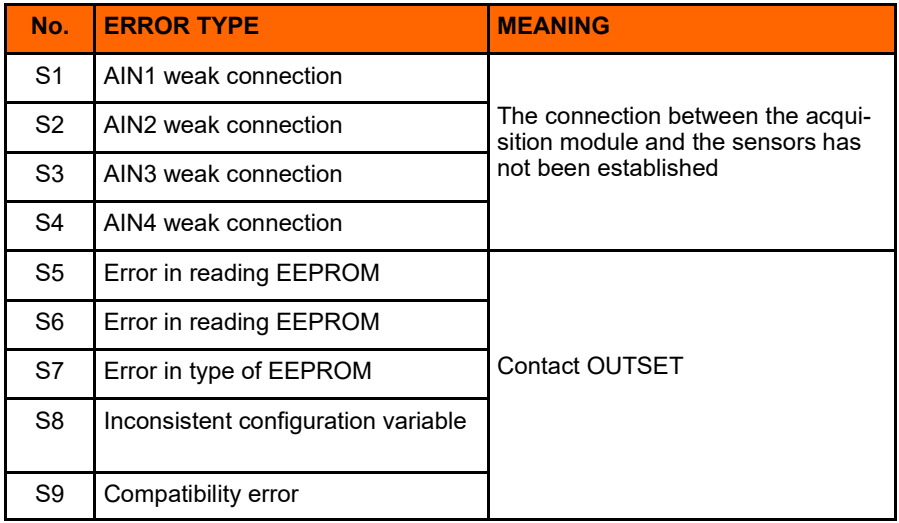

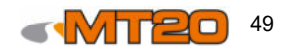

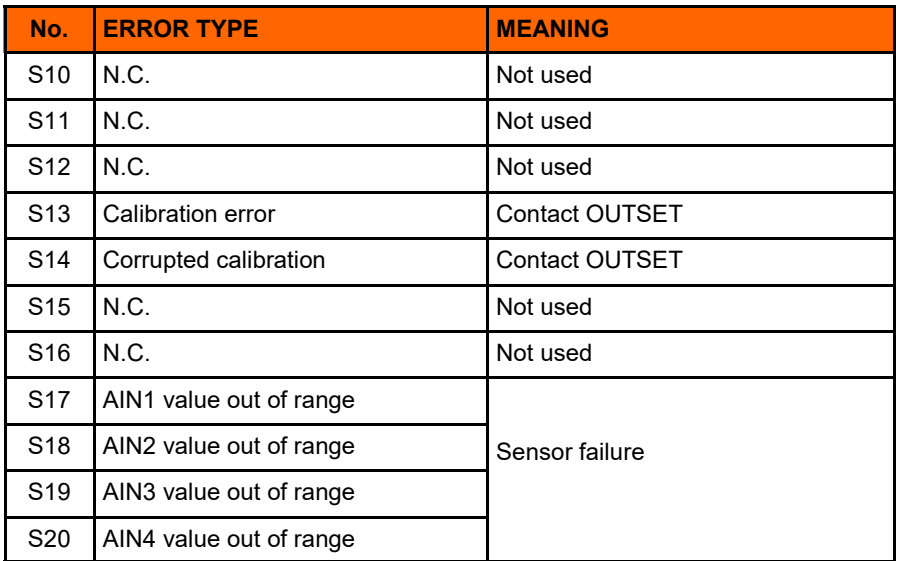

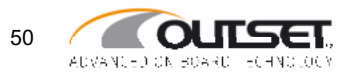

## **13 Declaration of conformity**

#### $\epsilon$ C E **DECLARATION OF CONFORMITY**

#### Manufacturer : **ASCOREL**

Address: Z.I. de Montplaisir, 357 rue du Champ de Courses **BP 10044** 38783 PONT-EVEQUE Cedex (FRANCE)

Hereby declares that the "MC 403" totalising system for hydraulic lifting equipment with bucket. comprising:

- $\triangleright$  one display.
- $\triangleright$  one central unit.
- $\triangleright$  two pressure sensors,
- > two or more proximity switches.
- $\triangleright$  one temperature sensor:
- $\triangleright$  one printer (optional).

Subject to installation, maintenance and use being in accordance with that intended, with best practice, with the applicable installation standards and with the instructions of the manufacturer,

- > complies declaration of incorporation of the "Machinery Directive" (Directive 2006/42/EC);
- > complies with the provisions of the following EMC Directive: 2014/30/UE, and can be incorporated by professionals into equipment governed by other Directives.

#### **Additional declarations:**

This product must not be used or installed by an untrained person, except for the replacement of identical equipment.

Technical file made by Vincent THEVENET - ASCOREL.

[ASCOREL - Z.I. de Montplaisir - 357 rue du Champ de courses - BP 10044 - 38783 PONT-EVEQUE Cedex - FRANCEL

Pont-Evêque, 2016/06/28

**V. THEVENET** 

Statest

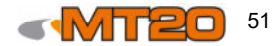

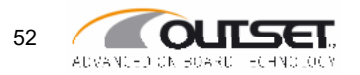